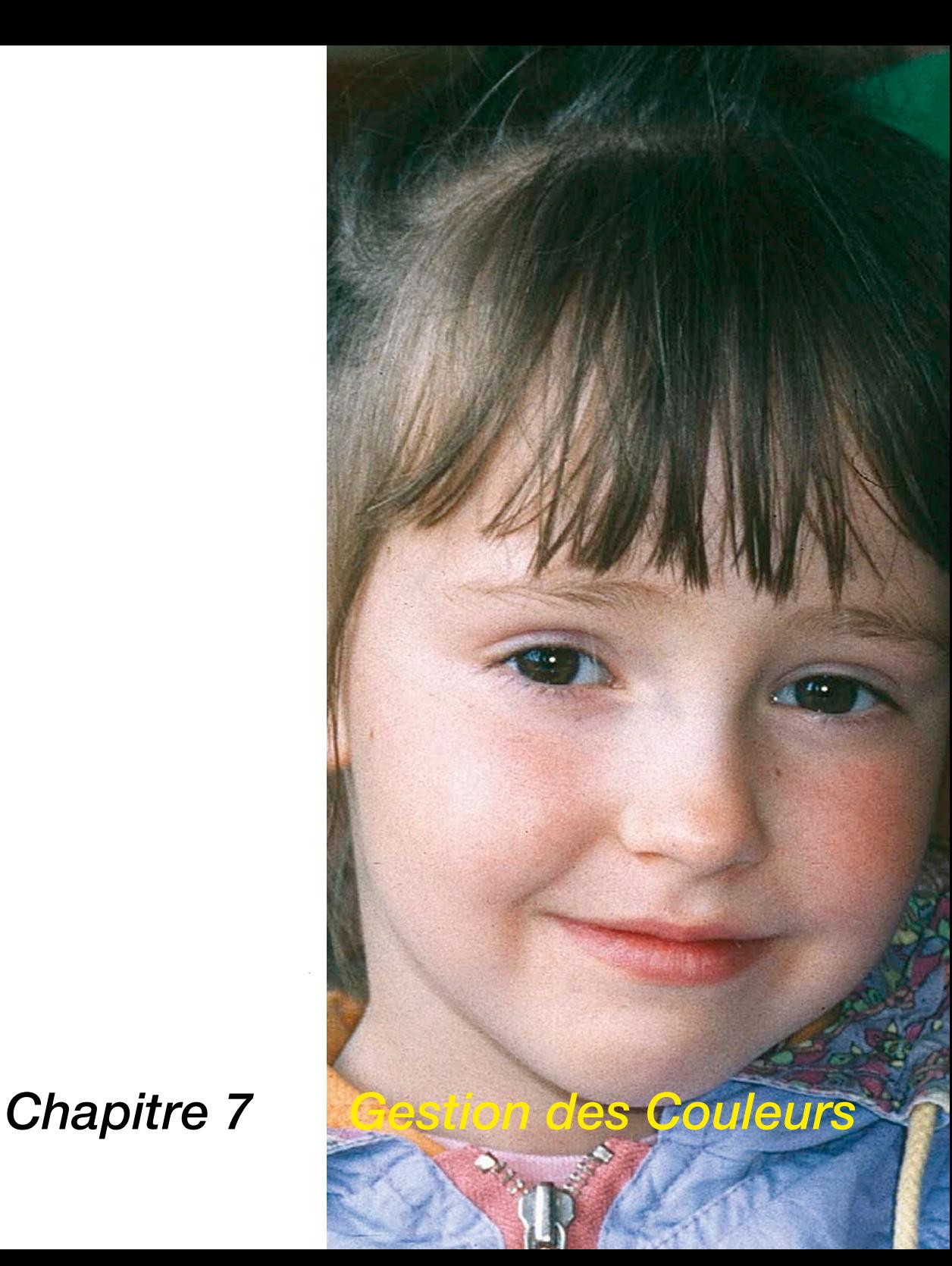

# **7.1 Gestion des Couleurs**

Ce chapitre décrit la conception de la gestion des couleurs, les paramètres de *SilverFast* et comment vous étalonnez votre scanner pour obtenir des couleurs précises.

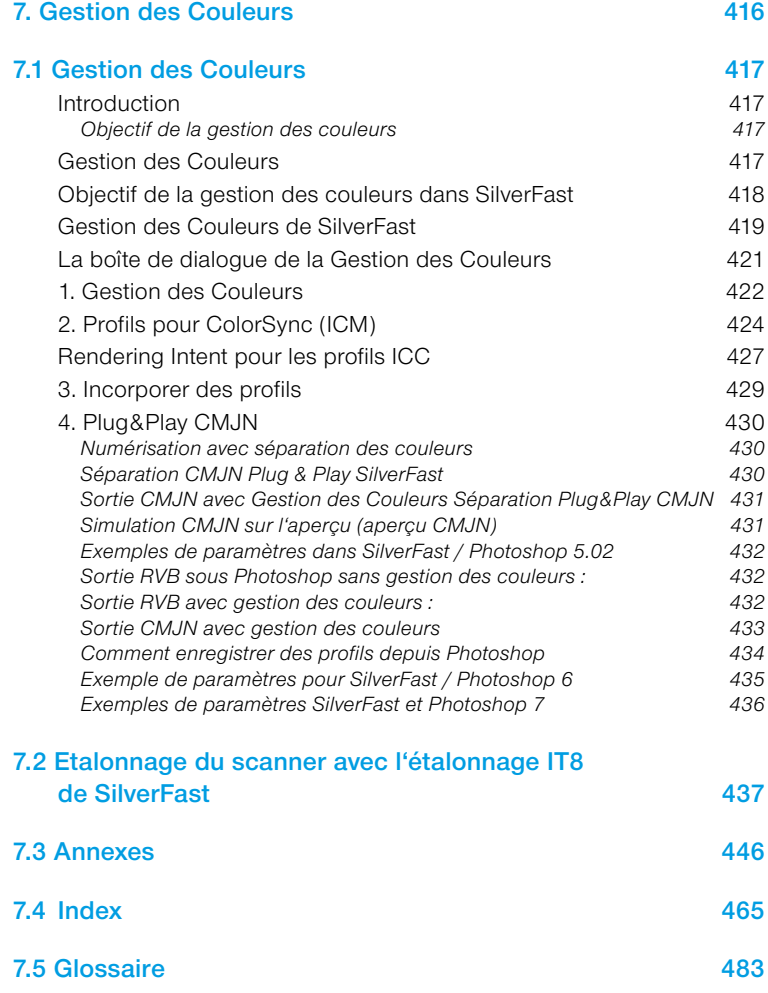

## **Gestion des Couleurs**

## **Introduction**

Autrefois, seuls les professionnels, jouissant d'une longue expérience, pouvaient obtenir des résultats parfaits en matière de reproduction des couleurs. Et cela pour deux raisons importantes :

- 1. Les périphériques de reproduction demandait de grands investissements.
- 2. L'utilisation de ces périphériques était compliquée et exigeait des connaissances techniques complexes et une grande expérience.

Heureusement, ces raisons ne sont plus valables aujourd'hui. Car les périphériques utilisés - le scanner, l'ordinateur, l'imprimante - sont d'un prix accessible pour la quasi totalité des utilisateurs et leur utilisation est devenue conviviale grâce à l'utilisation de logiciels intelligents et d'une gestion des couleurs sophistiquée.

#### **Objectif de la gestion des couleurs**

On ne peut imaginer un travail de reproduction sans gestion de couleurs. Pour économiser du temps et des frais, il est souhaitable - avant de numériser - de voir sur une fenêtre de prévisualisation ce qui va être affiché à l'écran et ce qui va sortir de l'imprimante. Comme chaque périphérique d'entrée et de sortie possède ses

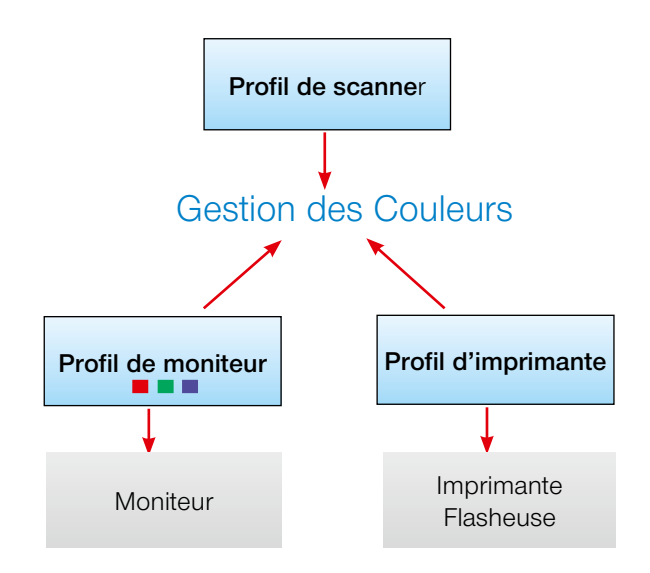

#### *Qu'est-ce qu'un profil IC?*

*Un profil ICC définit les qualités chromatiques d'un périphérique. Le profil ICC est disponible en tant que fichier et utilisé pour éliminer les divergences chromatiques du périphérique.*

#### *Qu'est-ce qu'IT8 ?*

*IT8 est le modèle-test standard de l'industrie pour l'étalonnage des périphériques d'entrée et la création des profils ICC.*

propres caractéristiques de couleurs, on ne peut pas supposer d'emblée que les couleurs soient préservées. C'est là qu'intervient la gestion des couleurs. Un propre profil ICC est généré pour chaque périphérique d'entrée ou de sortie utilisé dans le workflow. Ce profil décrit le rendu des couleurs du périphérique utilisé. Le système de gestion compare alors les 2 profils, celui de l'émetteur - par exemple du scanner -, avec celui du récepteur, par exemple de l'écran. Cette comparaison permet de calculer la conversion et traduit ensuite les données de l'image pour l'impression correcte des couleurs observées.

#### **Objectif de la gestion des couleurs dans** *SilverFast*

*SilverFast* se distingue de presque tous les autres logiciels de numérisation grâce à ses nombreuses fonctions. En terme de gestion des couleurs, *SilverFast* offre trois fonctions spéciales :

#### **a. Correspondance automatique avec Photoshop**

Grâce à la haute intégration de l'architecture de *SilverFast* dans l'architecture de Photoshop à partir de la version 5.02, une correspondance de la prévisualisation de *SilverFast* avec le résultat final dans Photoshop est garantie. C'est une fonction primordiale de *SilverFast* car rien qu'avec cette fonction l'utilisateur peut déterminer avec assurance le résultat final en prévisualisant dans *SilverFast*.

#### **b. Etalonnage IT8 (en option) avec possibilité de créer des profils ICC**

A l'aide de *SilverFast*, vous pouvez créer un pofil ICC individuel pour votre scanner et rendre le scanner totalement fiable pour la gestion des couleurs. *LaserSoft Imaging* vous offre en option l'étalonnage IT8 dans chaque version complète de *SilverFast*. 'L'étalonnage IT8 (en option) de *SilverFast* est intégré à l'application, excluant pratiquement toute erreur d'utilisation.

#### **c. Commande des couleurs individuelle par la correction colorimétrique sélective**

La correction colorimétrique sélective proposée par *SilverFast* permet, lors de la prévisualisation, de modifier une couleur de façon totalement indépendante d'une autre. Ainsi, l'utilisateur détermine exactement le résultat final en travaillant sur la prévisualisation de l'image.

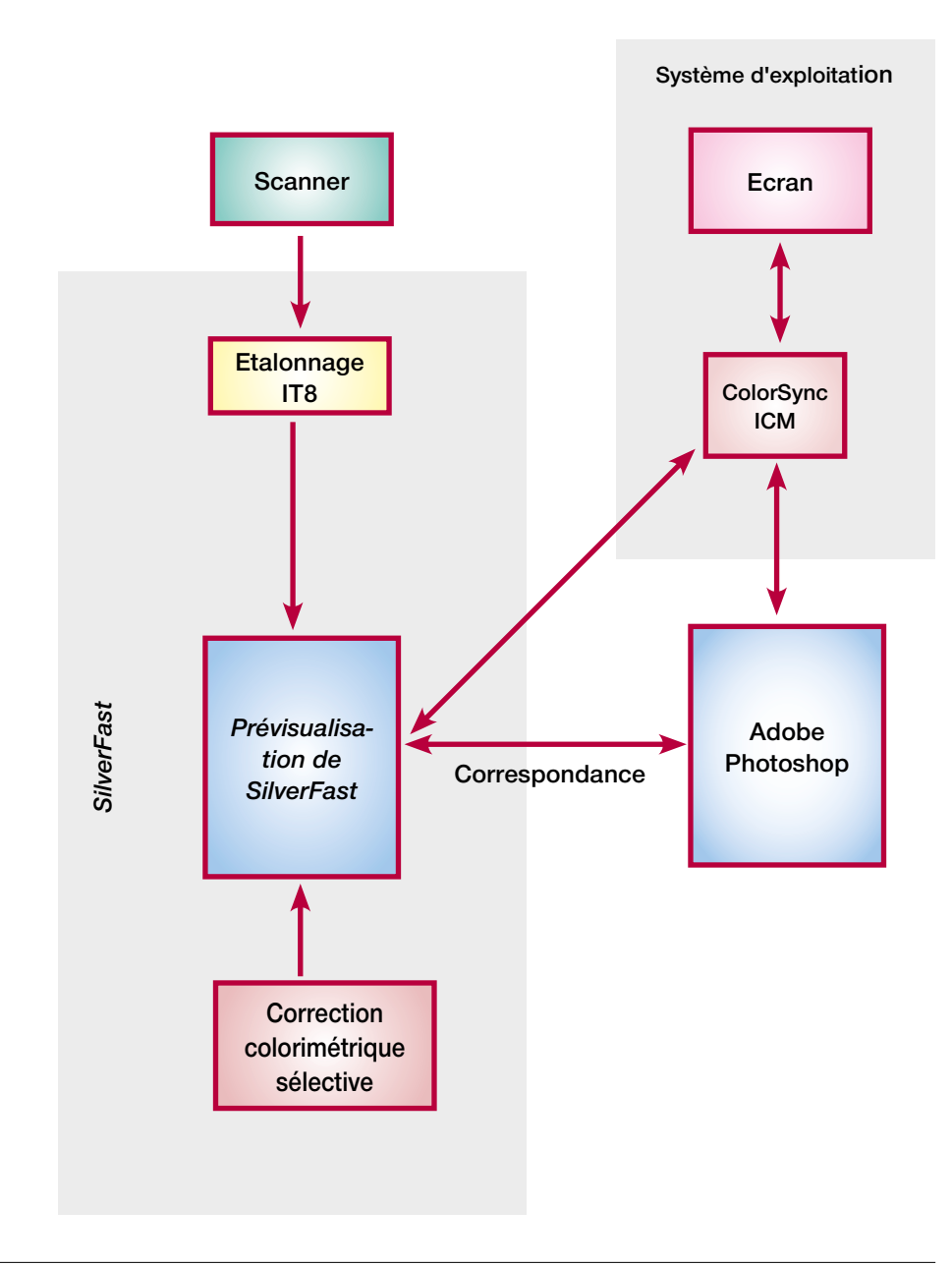

#### *Attention !*

*Ne choississez pas l'espace colorimétrique sRVB dans Photoshop pour la reproduction de couleurs avec sortie sur imprimante.*

La restitution des couleurs identiques sur tous les médias a bien sûr des limites. Les différents espaces colorimétriques sont de taille différente, c'est à dire qu'ils peuvent restituer de nombreuses couleurs différentes ; d'autre par les couleurs affichables présentent des nuances différentes. C'est pourquoi des erreurs de couleur surviennent pendant la conversion. L'espace colorimétrique « sRVB », offerte par défaut dans Photoshop, est très petit. De sorte que le petit espace colorimétrique de l'imprimante n'est pas restitué complètement. Cet espace a exactement la taille qui peut être affichée par chaque écran, ce qui le rend intéressant pour les applications Internet. Il n'était toutefois pas adéquat pour les documents que vous souhaitez ensuite imprimer. A cette fin, il est préférable de sélectionner « Apple RVB » ou « Adobe RVB 1998 ».

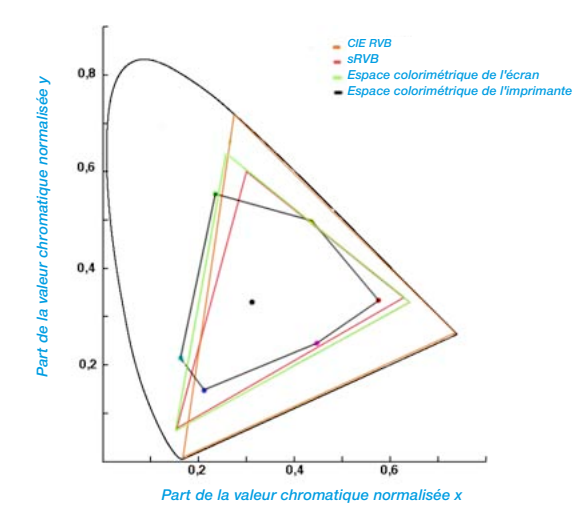

#### *Comparaison des espaces colorimétriques Figure : Projection des espaces colo-*

*rimétriques sur un plan. La « semelle » représente l'espace colorimétrique L\*a\*b\*, qui comprend toutes les couleurs visibles.*

> *SilverFast* offre différentes possibilités d'incorporer son système de gestion des couleurs dans le workflow, sous ColorSync (Ma) ou ICM (Windows98/2000/XP), ou en combinaison avec une application - en général Photoshop. Les sorties CMJN peuvent être déjà contrôlées avec un softproof dans l'aperçu.

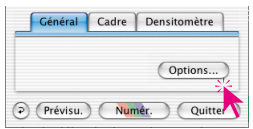

**La boîte de dialogue de la Gestion des Couleurs**

En cliquant sur le bouton « Options... » sans la palette « Général », vous entrez dans la boîte de dialogue des préférences. Ici, vous voyez l'onglet « CMS » sous lequel vous pouvez définir les préférences pour la gestion de couleurs.

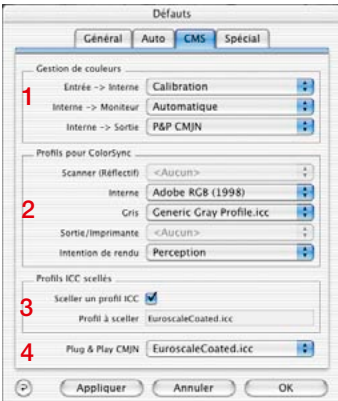

*Boîte de dialogue CMS dans Silver-Fast Ai*

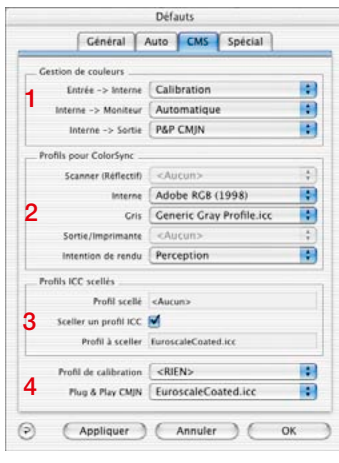

*Palette CMS dans SilverFast HDR*

#### **L'onglet « CMS » comprend quatre parties :**

1. Gestion des couleurs

Vous pouvez ici décider de quelle façon *SilverFast* opérera avec les différents appareils dans votre logiciel de traitement d'image (par exemple Photoshop).

2. Profils ColorSync (ICM)

Si vous avez choisi ColorSync (Windows : ICM) comme système de gestion des couleurs, sélectionnez ici les profils d'entrée et de sortie pour les différents périphériques.

3. Profils ICC incorporés

Vous pouvez définir ici d'incorporer un profil dans les données de sortie pour assurer ultérieurement une restitution correcte des couleurs sur un autre périphérique.

Dans *SilverFastHDR*, *-DC* et *PhotoCD*, le profil ICC qui déjà incorporé dans le fichier image ouvert est affiché.

4. Plug&Play CMJN

Si vous utilisez P&P CMJN, sélectionnez ici le profil de sortie ICC (CMJN) de l'imprimante avec laquelle les images doivent être séparées.

## **1. Gestion des Couleurs**

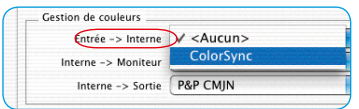

*SilverFastAi*

|                            |         | Options  |                                      |         |  |
|----------------------------|---------|----------|--------------------------------------|---------|--|
|                            | Cénéral | Auto CMS |                                      | Spécial |  |
| <b>Gestion de couleurs</b> |         |          | <aucun><br/><b>CalarSync</b></aucun> |         |  |
| Entrée -> Interne          |         |          | V Utiliser le profil scellé          |         |  |

*SilverFastDCPro…, -HDR…*

Costion de couleurs

 $Entrbe \rightarrow Interne$ 

Interne -> Sortie

Interne -> Moniteur) V Automatic

 $\leq$ Aucun $>$ 

ColorSync

#### **Scanner -> Interne**

Définissez ici si et de quelle manière comment l'espace colorimétrique du scanner sera adapté à votre système. Vous décidez si un original sera transféré au logiciel de traitement d'image, tout en préservant la fidélité des couleurs.

- **<AUCUN>** Vous renoncez à une adaptation de l'espace colorimétrique du scanner par un profil, à l'espace colorimétrique du logiciel de traitement d'image. Les couleurs visibles sur le moniteur peuvent être différentes de celles de l'original.
- **ColorSync / ICM**. Vous intégrez le scanner à la gestion des couleurs du système. En sélectionnant le profil correct, les originaux seront lus avec leurs couleurs préservées. A l'aide de l'étalonnage IT8 de *SilverFast* vous pouvez créer un profil qui décrit spécialement votre scanner.

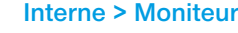

Ţ

F

Définissez comment le moniteur sera adapté à votre système. Veillez à ce que les paramètres choisis correspondent à ceux de votre logiciel de traitement d'image.

- **<AUCUN>**. Les données sont transférées au moniteur sans adaptation. Vous renoncez à la gestion des couleurs. Notamment dans Photoshop 5, il est très probable que l'aperçu de SilverFast diverge visiblement du résultat dans Photoshop.
- **Automatique**. L'adaptation au moniteur est effectuée par Photoshop qui applique son propre profil de moniteur au votre. Il est recommander d'entrer dans le champ « Interne », dans la section CMS de *SilverFast*

« Profil pour ColorSync » le même espace colorimétrique que vous avez choisi comme espace colorimétrique (espace colorimétrique de travail) interne dans votre logiciel de traitement d'image dans Photoshop. Sinon, le cas échéant, les données de numérisation peuvent être converties involontairement. Etant donné que le standard Twain ne prend pas en charge de telles fonctions, cette fonction n'est pas disponible dans le module Twain de *SilverFast* !

**ColorSync**. Vous intégrez l'écran à la gestion des couleurs du système à condition que vous ayez le profil ICC correspondant pour votre écran. Ce profil sous forme de fichier (sur CD-ROM ou disquette) est fourni avec les bons écrans ; sinon il faut procéder à un nouvel étalonnage. Adobe Photoshop vous permet d'étalonner votre écran (profil).

A cette fin, si vous préférez une solution minimale, utilisez l'outil « Adobe Gamma » pré-installé dans Photoshop ou reportez-vous à des appareils de mesure en vente sur le marché si vous souhaitez une solution plus professionnelle.

#### **Interne->Sortie**

Définissez ici de quelle manière l'imprimante obtiendra les données de *SilverFast*. Les données transférées au logiciel de traitement d'image peuvent être de différent format. Des profils peuvent être incorporés dans les fichiers CMJN et RVB ; par l'intermédiaire de ceux-ci, les données peuvent être adaptées à l'espace colorimétrique de l'imprimante.

- **RVB**, les données sont en format RVB. Nous recommandons cette option aux utilisateurs, qui travaillent avec une imprimante non PostScript et pour laquelle ils n'ont pas de profil ICC, ou pour les utilisateurs qui ont besoin de scans pour des projets Internet ou multimédia.
- **ColorSync (ICM)**, Vous intégrez votre imprimante à la gestion des couleurs du système à condition que vous ayez le profil ICC correspondant à votre imprimante.
- **Cie-Lab**, CIE-Lab est un espace colorimétrique indépendant des périphériques qui comprend toutes les couleurs visibles. Toutes les différences de couleurs ne sont pas enregistrées en détail, et un grand nombre de couleurs ne peut être affiché sur l'écran (voir figure dans l'introduction : la « semelle » est l'espace colorimétrique Lab).
- **P&P CMJN :** C'est un système sophistiqué et développé par *Laser-Soft Imaging AG* pour recevoir des fichiers CMJN de la séparation intégrée dans SilverFast. Pour conserver la fidélité des couleurs, il est indispensable de sélectionner dans Photoshop le même espace colorimétrique CMJN (défini par le même profil ICC), comme dans *SilverFast*.

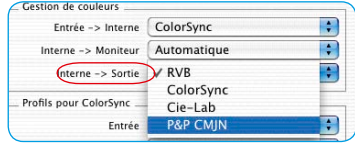

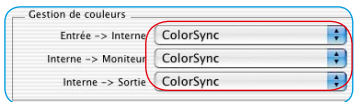

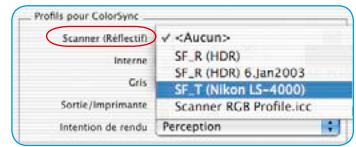

#### *Scanner de films*

*Une seule possibilité vous est ici proposée « Scanner (transparence)».*

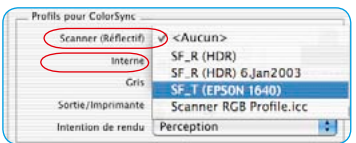

#### *Scanner à plat par transparence*

*Deux possibilités sont proposées :*

- *« Scanner (transparence) »*
- *« Scanner (réflexion) ».*

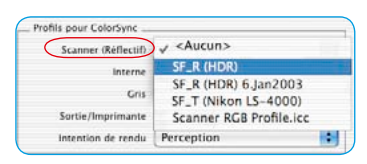

#### *Scanner à plat sans transparence ainsi que SilverFast HDR, DC et PhotoCD*

*Une seule possibilité :* 

*« Scanner (réflexion) ».*

# **2. Profils pour ColorSync (ICM)**

Seulement si vous avez choisi dans la section Gestion des Couleurs à un endroit quelconque ColorSync (ICM), spécifiez les profils adéquats avec lesquels les appareils seront pilotés (« Gestion des Couleurs »). A l'exception de l'option « Interne » qui doit être muni d'un profil si vous avez sélectionné « Automatique » dans la section « Interne->Moniteur ».

## **Scanner (réflexion), Scanner (transparence)**

Pour garantir que les images que vous voulez scanner, soient transmises correctement par le scanner au logiciel de traitement d'image, il est nécessaire d'étalonner le scanner. Le résultat de cet étalonnage est enregistré dans un profil ICC.

Dans ce menu, vous choisissez les profils de scanner correspondants, que vous avez créés avec *SilverFast* ou qui ont été fournis par le constructeur du scanner. Les profils créés par 'étalonnage de *SilverFast* ont la structure de nom suivante :

## *SF\_R (nom du scanner)* ou *SF\_T (nom du scanner)*

Le « R » signifie Réflexion et le « T » signifie Transparence. Entre parenthèse, vous avez ici la dénomination du scanner. Les profils des constructeurs de matériel n'ont pas de structure homogène, mais souvent le nom du périphérique est mentionné. Quelle que soit l'extension du fichier : « .icc » ou « .icm », le format interne est entièrement compatible.

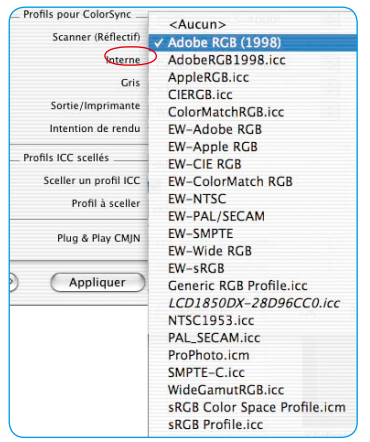

#### **Interne**

L'espace colorimétrique interne (espace colorimétrique de travail) est indépendant d'un périphérique quelconque connecté. Cependant, il est défini par un profil. C'est la base sur laquelle se développe la gestion des couleurs. . .

Si vous avez sélectionné ColorSync (ICM) comme gestion des couleurs pour « Interne -> Moniteur », spécifiez ici l'espace colorimétrique interne par un profil que vous pouvez librement sélectionner. Si vous avez opté pour « Automatique » dans le champ « Interne-> Moniteur », sélectionnez ici le profil de l'espace colorimétrique interne de l'application. Le plug-in Photoshop confie alors l'affichage écran à Photoshop.

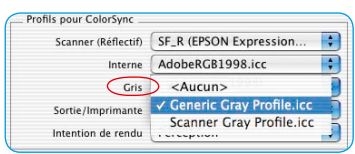

#### **Gris**

Vous pouvez sélectionner ici pour les scans de niveaux de gris un « profil niveau de gris » adéquat, qui se laisse aussi incorporer par la suite dans le fichier image.

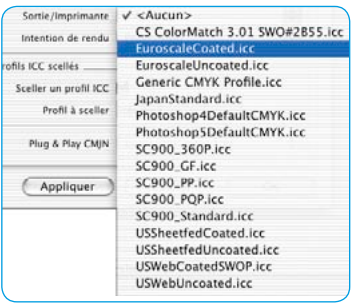

#### **Sortie/Imprimante**

L'intégration de l'imprimante dans la gestion de couleurs constitue la dernière touche, mais elle est aussi la partie la plus complexe. L'espace colorimétrique du scanner et celui du moniteur sont en principe identiques, c'est l'espace colorimétrique RVB. Mis à part quelques différences de taille ou en ce qui concerne le point blanc. C'est autre chose pour l'imprimante. L'impression ne dépend pas seulement de l'encre utilisée, mais aussi du papier, de la qualité du blanc, et de sa capacité d'absorption. Toutes ces informations doivent se retrouver dans le profil. Les imprimantes à jet d'encre modernes ont souvent des pilotes qui tiennent compte de ces informations, mais, malheureusement, celles-ci ne s'intègrent pas facilement via ColorSync.

Si vous avez choisi ColorSync (ICM) sous Interne->Sortie dans la section Gestion des couleurs, spécifiez ici le profil de sortie de votre imprimante ou de votre flasheuse. Si vous le désirez, ce profil peut être incorporé dans le fichier.

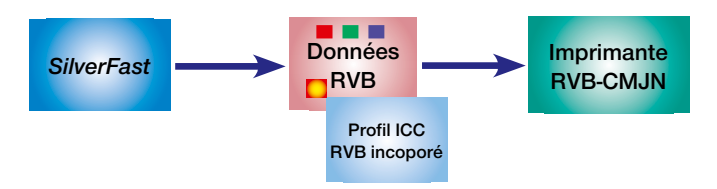

*Incorporation de profil avec sortie sur imprimante non PostScript*

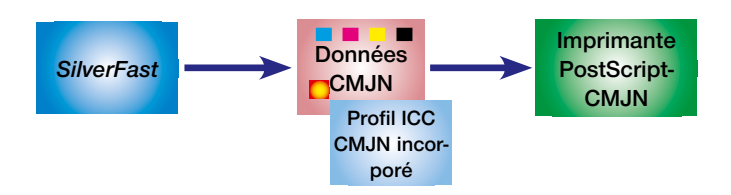

*Incorporation de profil avec sortie sur imprimante PostScript*

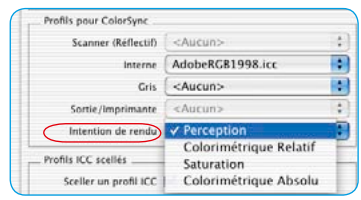

# **Rendering Intent pour les profils ICC**

La section « Profils pour ColorSync » a été élargie d'un menu déroulant sous l'onglet CMS » de la boîte de dialogue « Options... ». Dans ce menu déroulant, vous pouvez régler le « Rendering Intent » (intention de rendu) utilisé par *SilverFast* pour toutes les opérations ColorSync.

Il n'est pas possible de différencier l'intention de rendu pour différentes opérations (par exemple correspondance d'entrée, d'écran et de sortie).

Jusqu'à présent *SilverFast* a utilisé le profil par défaut d'intention de rendu, c'est-à -dire « Perception ».

Au lieu de ce paramètre par défaut, vous pouvez maintenant choisir l'une des trois intentions rendue de ColorSync, c'est-à-dire

« Colorimétrie relative », « Saturation » et « Colorimétrie absolue ». Ce qui est plus clair en comparaison avec les résultats antérieurs, c'est l'effet quand on choisit « Colorimétrie absolue », à cause des différences relevées sur les points blancs du support.

Les informations de l'image, qui sont réalisées à partir d'images de synthèse ou en passant par des rendus, nécessitent le cas échéant une adaptation de l'intention de rendu.

Les intentions de rendu en détail

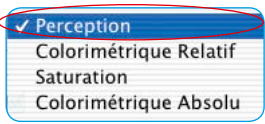

#### **1. Perception**

La métrique colorimétrique relative est utilisée ici. Il s'agit d'une reproduction présentant une apparence perceptuelle ou agréable. C'est-à-dire que les couleurs qui sont dans le gamut et à l'extérieur du gamut sont modifiées à partir de leur correspondance colorimétrique.

Exemple d'utilisation : Modèles numérisés.

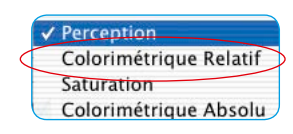

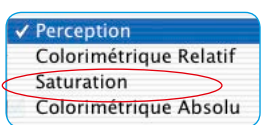

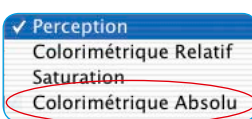

## **2. Colorimétrie relative**

La métrique colorimétrique relative est utilisée ici. Cela signifie que pour une impression opaque, le « y » du papier (le blanc du papier) reçoit la valeur « 1 ». Toutes les mesures colorimétriques se basent par norme sur la colorimétrie du papier. Une reproduction colorimétrique est réalisée pour « les couleurs dans le gamut ». « Les couleurs à l'extérieur du gamut » sont « mappées » à la frontière du gamut reproductible. Cela a l'avantage qu'un gamut plus grand soit effectivement disponible, de telle sorte que les couleurs plus claires soient vraisemblablement à l'intérieur du gamut. Mais il y a l'inconvénient que l'on doit renoncer à une adaptation exacte des couleurs pour les imprimante offrant différentes valeurs de blanc du papier. Exemple d'utilisation : les couleurs d'accompagnement, pour lesquelles une reproduction de la couleur est voulue en concordance avec le blanc du papier.

#### **3 . Saturation**

La métrique colorimétrique relative à la saturation est utilisée ici. Il s'agit d'une reproduction dans laquelle la saturation des couleurs est accentuée. « Les couleurs dans le gamut » peuvent ou ne peuvent pas être correctes en terme de colorimétrie. Exemple d'utilisation : les graphiques d'affaires dans lesquels la saturation de la couleur est la caractéristique chromatiuqe la plus importante.

#### **4. Colorimétrie absolue**

La métrique colorimétrique absolue est utilisée ici. Pour les impressions opaques, cela signifie que le « y » (le blanc du papier) du papier imprimé, est plus petit que « 1 ». Une reproduction colorimétrique est rendue possible pour « les couleurs à l'intérieur du gamut ». « Les couleurs à l'extérieur du gamut » sont « mappées » à la frontière du gamut reproductible. Cela a l'avantage de pouvoir atteindre des correspondances de couleur (matching) exactes, d'imprimante à imprimante. Mais cela a pour inconvénient que les couleurs ayant comme valeurs « y », qui ont entre le blanc du papier et « y » la valeur « 1 », sont à l'extérieur du gamut. Exemple d'utilisation : pour les couleurs d'accompagnement qui doivent être reproduites avec fidélité.

## **3. Incorporer des profils**

Aujourd'hui, les images numériques sont souvent transférées sur différents ordinateurs par différents moyens. Pour garantir un rendu des couleurs, sans vraiment connaître leur origine et comment elles ont été éditées, un profil est donné à ces images qui représente la base pour la reproduction des couleurs.

Si vous voulez incorporer un profil de sortie dans les données, vous devez cocher la case Incorporer le profil ICC. *SilverFast* affiche automatiquement le profil incorporé.

Ce profil a quatre origines possibles :

- 1. En choisissant RVB dans la section « Gestion des Couleurs » sous Interne->Sortie, c'est le profil provenant du champ Profils pour ColorSync -> Interne (p.ex. Adobe RVB).
- 2. Ayant choisi ColorSync sous Interne->sortie, dans la section « Gestion des Couleurs », c'est le profil du champ Sortie/Imprimante dans le champ Profils pour ColorSync (ICM) (« par exemple « Euroscale Coated.icc »).
- 3. Lors de la sélection « P&P CMJN », c'est le profil sélectionné sous « Plug&Play CMJN ».
- 4. Si vous numérisez en mode 48 bits et si vous avez choisi le profil de scanner dans la section Profils pour ColorSync, ce profil sera incorporé dans le fichier.

#### *Travailler avec des données 48 bits ?*

*Lors de la sortie des données de 48 bits, SilverFast peut insérer un profil de scanner (qui décrit les divergences du scanner) dans les données TIFF. Lors d'un traitement ultérieur avec SilverFastHDR, les divergences du scanner peuvent être corrigées automatiquement.*

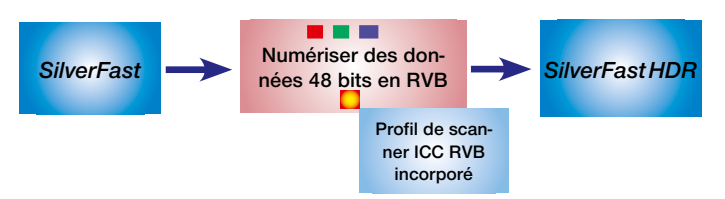

*Incorporation d'un profil de scanner dans le fichier RVB 48 bits* 

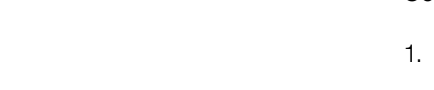

Profil à sceller EuroscaleCoated.icc

Profils ICC scellés Sceller un profil ICC

# **4. Plug&Play CMJN**

## **Numérisation avec séparation des couleurs**

*LaserSoft Imaging AG* a développé une nouvelle solution pour générer des séparations de qualité en mode Plug&Play. Une nouvelle technique a résolu le problème de séparation où la prévisualisation CMJN est toujours différente du résultat final. Mais pas avec *SilverFast* !

Le diagramme ci-dessous explique les fonctionnalités de la nouvelle séparation :

- 1. Les données RVB sont converties en interne dans l'espace colorimétrique Lab indépendant du matériel. Les paramètres définis dans la boîte de dialogue Gestion des Couleurs sont ici pris en compte. Assurez-vous d'avoir défini les paramètres corrects.
- 2. Du format LAB, la séparation de SilverFast permet de convertir au format CMJN à l'aide du profil ICC.

## **Séparation CMJN Plug & Play** *SilverFast*

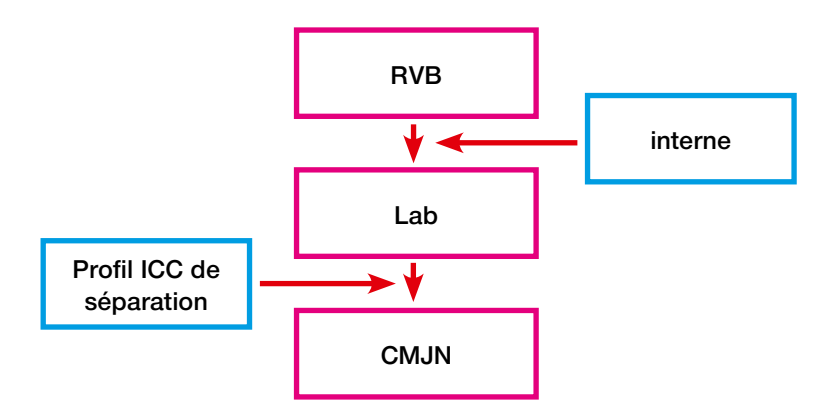

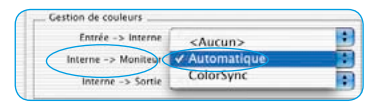

*Sélection de l'affichage écran dans la boîte de dialogue Gestion des couleurs*

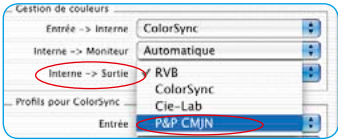

*Sélection du format de sortie dans la boîte de dialogue Gestion des couleurs* 

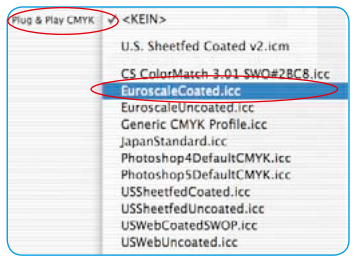

*Sélection du profil de séparation dans la boîte de dialogue Gestion des couleurs*

#### *Commutation de RVB à CMJN*

*Sous Windows, appuyez sur le bouton droit de la souris.*

#### *Softproof - Simulation CMJN*

*Bouton « Alt »*  $\sqrt{\text{ALT}}$  + *Bouton « Commande » + Clic dans la prévisualisation*

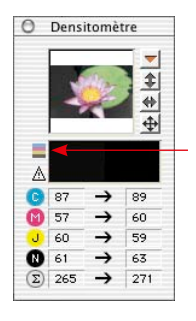

*Bouton d'activation et de désactivation du softproof*

## **Sortie CMJN avec Gestion des Couleurs Séparation Plug&Play CMJN**

Pour activer la séparation P&P CMJN, procédez comme suit : sélectionnez «P&P CMYK» dans la boîte de dialogue de la gestion des couleurs sous

« Interne-> Données de sortie ». En bas de la boîte de dialogue CMS, choisissez alors le profil de sortie ICC CMJN souhaité.

Assurez-vous que la même sélection a été effectuée dans Photoshop (que le même profil ICC a été chargé).

Après avoir quitté la boîte de dialogue Options, le bouton « Scan RVB » affiche maintenant « Scan CMJN ».

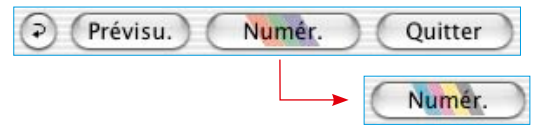

Dans *SilverFast*, vous pouvez aussi basculer dans la fenêtre du dialogue de numérisation, de RVB vers CMJN, et ce en cliquant le bouton « Scan » en maintenant la touche Ctr. enfoncée. Dans le menu déroulant qui apparaît, allez tout simplement sur « P&P CMJN » (voir aussi « Softproof permanent », p. 87 et 191).

Si vous n'avez pas encore sélectionné de profil ICC, l'option est en grisé et ne peut pas être activée.

#### **Simulation CMJN sur l'aperçu (aperçu CMJN)**

Si le bouton de numérisation affiche « Scan CMJN », vous pouvez commuter l'aperçu sur la simulation CMJN, en cliquant sur l'icône « Softproof » dans la fenêtre du densitomètre.

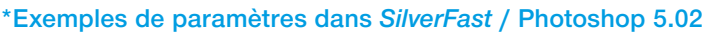

Exemples de paramètres dans la boîte de dialogue Gestion de couleurs dans *SilverFast* en liaison avec Photoshop 5 :

# **Sortie RVB sous Photoshop sans gestion des couleurs :**

Dans « Photoshop/Couleurs/Paramètres RVB », vous avez choisi l'espace colorimétrique RVB par exemple : ➊ Adobe RVB. Il devrait y avoir un profil ICC, que vous pouvez choisir dans *SilverFast* plus tard. Sinon, vous pourrez sauvegarder les paramètres dans le dossier Profils de système en cliquant sur *« Enregistrer »*. Lancez *SilverFast* sous « Importer ».

Sélectionnez CMS dans la boîte de dialogue principale de *Silver-Fast*.

Dans la rubrique « Gestion des couleurs », allez <sup>2</sup> « Automatique » dans *« Interne -> Moniteur »*. Sous *« Interne -> Sortie »* choisissez ➌ « R*V*B ». Sous « Scanner->Interne» vous pouvez, dans ce cas, choisir ➍ « *<Aucun> »* ou *« Etalonnage »*. Vous pouvez utiliser *« Etalonnage »* seulement en liaison avec le propre étalonnage IT8 de *SilverFast*. Dans notre exemple nous avons gardé « *<Aucun> »*. Dans le champ *« Profils pour ColorSync »*, choisissez *« Interne »*, p.ex. : ➎ Adobe RVB, le profil RVB que vous avez choisi auparavant dans Photoshop.

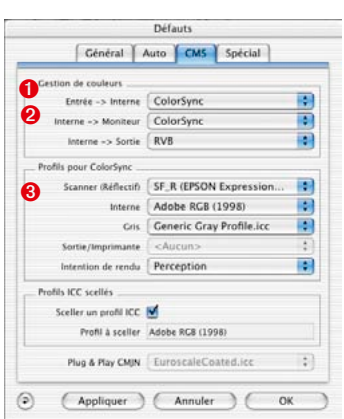

## **Sortie RVB avec gestion des couleurs :**

Dans « Photoshop/Couleurs/Paramètres RVB », vous avez choisi l'espace colorimétrique RVB par exemple, Adobe RVB. Il devrai y avoir aussi un profil ICC qui définit cet espace colorimétrique, que vous pouvez ensuite choisir dans la boîte de dialogue *« CMS »* de *SilverFast* sous *« Profils pour ColorSync/ICM » -> « Interne »* . Sinon, vous pourrez sauvegarder les paramètres dans le dossier Profils du système en cliquant sur *« Enregistrer »*.

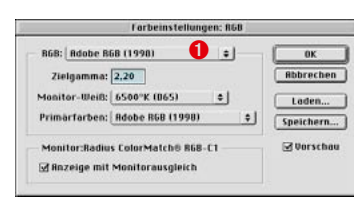

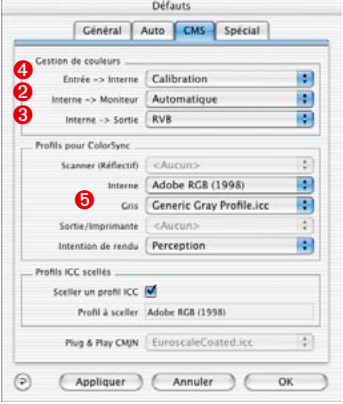

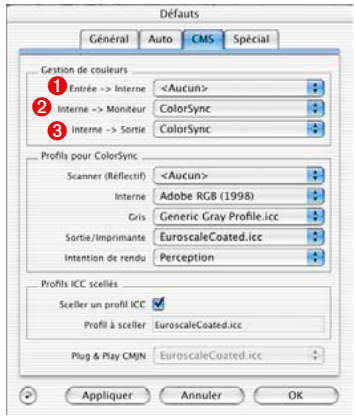

Lancez *SilverFast* sous *« Importer »*.

Choisissez CMS sous *« Options »* dans la boîte de dialogue principale de *SilverFast.* 

Dans la section « Gestion de couleurs » sous « Interne -> Moniteur » et sous « Interne -> Sortie » choisissez ➊ « ColorSync » (ICM). Dans cet exemple « Scanner->Interne » est déjà reglé ➋ « Color-Sync » (ICM). Cela ne fonctionne seulement si vous avez un profil de scanner ICC du scanner, soit via l'étalonnage IT8 *SilverFast*, soit via le profil fourni par le constructeur du scanner. Les profils des constructeurs de scanners ne sont pas très précis car ils ne décrivent pas spécialement le scanner mais seulement une valeur moyenne du type de scanner.

Dans le champ « Profils pour ColorSync » choisissez sous « Scanner » le ou les profils de scanner ➌ (Réflexion ou Transparence) de votre scanner. Sous « Sortie/Imprimante » choisissez le profil de votre imprimante. Sous « Interne » choisissez le profil de l'espace colorimétrique interne du système. Assurez-vous que votre logiciel de traitement d'image soit aussi intégré dans la gestion des couleurs du système ; pour cela, lisez attentivement le manuel de votre logiciel de traitement d'image.

## **Sortie CMJN avec gestion des couleurs**

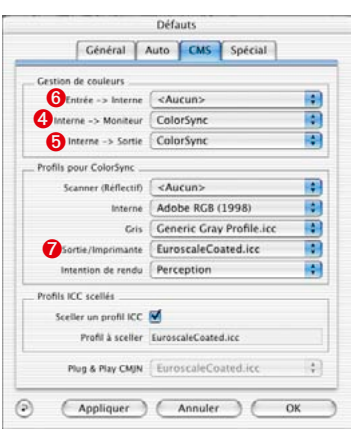

Dans Photoshop, choisissez un espace colorimétrique CMJN. Il devrait y avoir un profil ICC, que vous pouvez choisir dans *Silver-Fast* plus tard. Sinon, vous pourrez sauvegarder les paramètres dans le dossier Profils du système en cliquant sur « Enregistrer ». Lancez *SilverFast* sous « Importer ».

Choisissez CMS sous « Options » dans la boîte de dialogue principale de *SilverFast*.

Dans le champ « Gestions de couleurs », mettez « ColorSync » à « Interne -> Moniteur » **O** et à « Interne -> Sortie » **O**. « Scanner -> Interne » est à nouveau « <Aucun> » ➎ dans notre exemple. Dans le champ « Profils pour ColorSync » choisissez sous « Sortie/ Imprimante » ➐ le profil CMJN que vous avez choisi dans Photoshop. Sous « Interne » choisissez le profil de l'espace colorimétrique interne du système.

#### **Comment enregistrer des profils depuis Photoshop**

Sélectionnez dans le menu « Paramètre couleur:RVB ». Dans cette boîte de dialogue, vous pouvez générer vos propres paramètres et les sauvegarder en cliquant sur Enregistrer.... Assurez-vous d'enregistrer le profil dans le bon dossier de sorte qu'il puisse être chargé par le système et par *SilverFast*.

Sou **MacOS 9**, localisez le répertoire : «… : dossier Systeme : Profils ColorSync » et enregistrez-y le fichier.

Sous **MacOSX**, localisez le répertoire : « … :utilisateur : ... Library : ColorSync : profiles ... »

Sous **Win98,** le profil doit être sauvegardé dans « C: /Windows/System/Colors ». Mais attention dans *SilverFast* les profils ont un nom différent !

Sous **Windows 2000** : «C :/WinNT/System32/Color » ou « :/WinNT/System32/Spool/Drivers/Color »

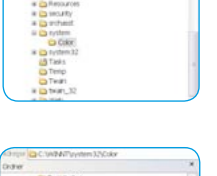

System OSX D (5,4GB GW) G Ws Computer

**ColorSync Profile** Systemordner System OS9.2 D (5.4GB GW) **G Ws Computer** 

Profile: ColorSync Library **↑ aw** L Users

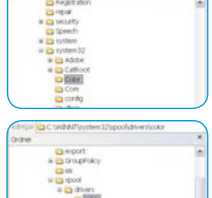

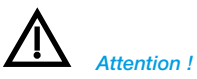

*Sous Windows, les descriptions de profil ne correspondent pas aux noms. Pour être sûr, placez les profils que vous ne souhaitez pas charger dans SilverFast, hors de Windows / System / Color, dans un nouveau dossier sur l'écran. A présent, vous ne pouvez choisir dans SilverFast qu'un seul profil qui, certes n'a pas votre nom, mais la forme souhaitée.*

#### Sous **Windows XP** :

« C:/Windows/System32/Color »

ou

« C:/Windows/System32/Spool/Drivers/Color »

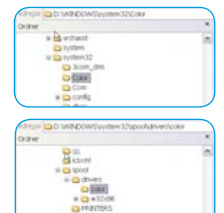

#### **Exemple de paramètres pour** *SilverFast* **/ Photoshop 6**

Dans Adobe Photoshop 6, vous avez tous les paramètres de couleurs réunis dans un seul menu « Paramètres de couleurs ». Au premier abord, cela peut vous paraître quelque peu compliqué, mais au fond, cela rend les choses plus simples et plus claires.

Une fois les paramètres définis, ils se laissent enregistrer sous la forme d'un ensemble de paramètres que vous pouvez si nécessaire interchanger contre d'autres ensembles.

Lisez attentivement le chapitre correspondant dans votre manuel de Photoshop.

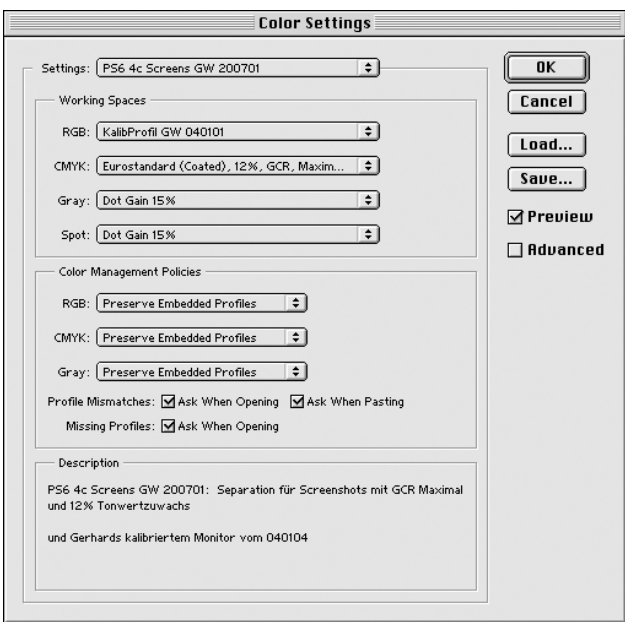

#### **Exemples de paramètres** *SilverFast* **et Photoshop 7**

Dans Adobe Photoshop 7, vous avez tous les paramètres de couleurs réunis dans un seul menu « Paramètres de couleur ».

Par rapport à Photoshop, aucune modification n'a été apportée.

Une fois les paramètres définis, ils se laissent enregistrer sous la forme d'un ensemble de paramètres que vous pouvez si nécessaire interchanger contre d'autres ensembles.

Lisez attentivement le chapitre correspondant dans votre manuel de Photoshop.

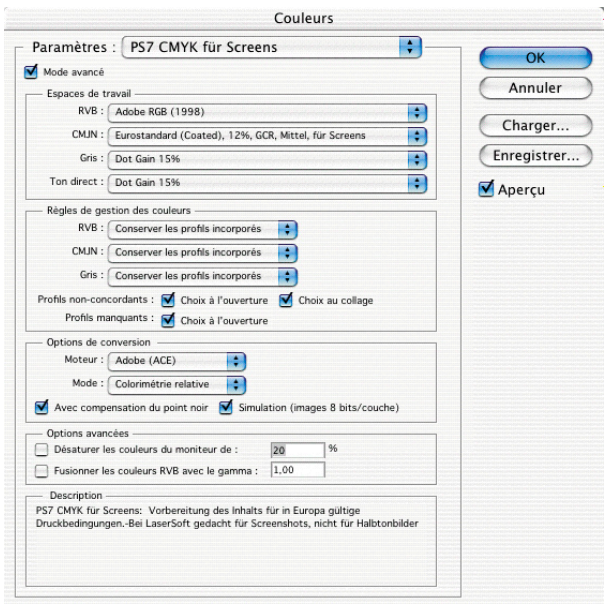

#### *Bouton pour ouvrir la boîte de dialogue de l'étalonnage IT8*

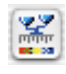

*en couleur : l'étalonnage IT8 est activé*

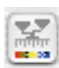

*en grisé : l'étalonnage IT8 est désactivé*

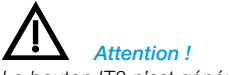

*Le bouton IT8 n'est généralement visible que lorsque la fonction est activée !*

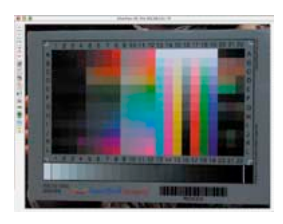

# **7.2 Etalonnage du scanner avec l'étalonnage IT8 de** *SilverFast*

Pour certains scanners de haute qualité, *SilverFast* offre un outil professionnel pour l'étalonnage et la réalisation des profils de scanner ICC. L'étalonnage peut être exécuté et utilisé en « Mode positif ». En ce qui concerne les négatifs, il n'est actuellement ni effectif ni applicable.

L'étalonnage IT8 est une fonction particulière à l'intérieur de *Silver-Fast*. Vous pouvez l'obtenir comme option et également la désactiver ultérieurement. Cette fonction est déjà activée par défaut pour certains scanners. Vous aurez besoin d'un

« SilverFast Feature-CD » pour la sérialisation ultérieure. Pour savoir comme s'effectue l'activation,

reportez-vous au chapitre « SilverFast Feature-CD ».

*SilverFast* a rendu le processus d'étalonnage IT8 très convivial, le logiciel exécute automatiquement toutes les étapes, il vous suffit de suivre les instructions

**1. Placez le modèle de référence IT8 sur votre scanner**

Soyez attentif à ce que le modèle soit situé dans la zone de la surface de numérisation permise et non, par exemple, qu'il pénètre à l'intérieur des zones pour l'étalonnage du scanner. Evitez les zones qui sont réservées à l'étalonnage interne du scanner. Orientez le modèle de sorte qu'il soit ensuite droit et du bon côté sur l'écran.

**2. Lancez un scan de prévisualisation.**

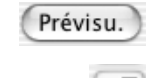

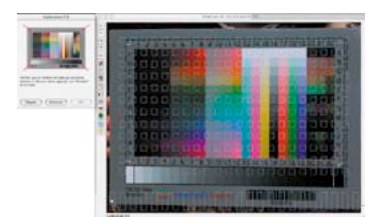

**3. Cliquez une fois sur le bouton d'étalonnage.**

#### **4. La fenêtre « Etalonnage IT8 » s'ouvre.**

Une trame apparaît immédiatement dans la fenêtre de prévisualisation.

Positionnez à présent la trame quadrillée, coin par coin, exactement sur le cadre de la mire IT8.

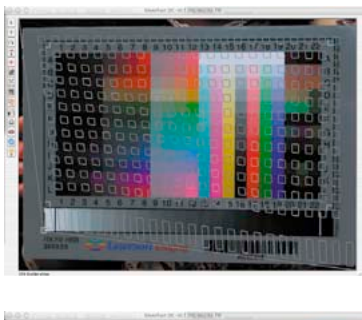

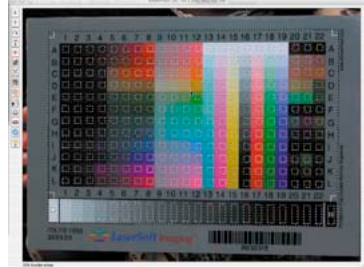

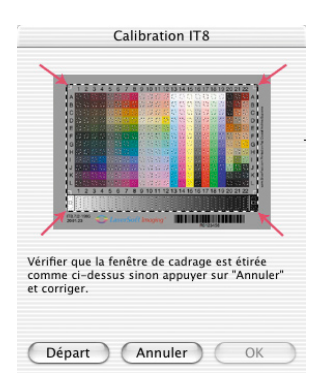

## **5. Démarrage de l'étalonnage**

Si le cadre est orienté correctement, l'étalonnage à proprement dit peut être effectué en cliquant sur le bouton « Démarrer ».

*SilverFast* cherche maintenant le fichier de référence correspondant à la cible IT8.

## **6. Identification de la mire IT8 et recherche du fichier de référence**

## **6a.***SilverFast* **trouve lui-même le fichier de référence.**

Cette opération est extrêmement rapide et automatique : la mire IT8 est identifiée par le biais du code barre imprimé. Ensuite, *SilverFast* cherche le fichier de référence adéquat et commence tout de suite l'étalonnage.

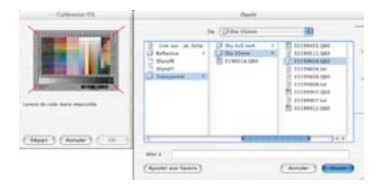

 *Assurez-vous que le lot de données référentielles correspond à la mire IT8 que vous employez (demander au fabricant de la cible) !*

#### *Fichiers de référence Kodak*

*Vous les trouvez sur Internet à l'adresse : ftp://FTP.Kodak.com/GASTDS/ Q60DATA/*

## **6b.***SilverFast* **ne trouve pas de fichier de référence adéquat**

La recherche automatique démarre tout d'abord dans le dossier des fichiers de référence. Si cette recherche n'est pas fructueuse, une connexion Internet s'établit vers le site de *LaserSoft Imaging*, sur lequel le fichier de référence est recherché. Le petit fichier de référence allant de 20 à 30 KB se télécharge très rapidement. L'étalonnage est alors tout de suite démarré.

Une boîte de dialogue de sélection s'ouvre, si *SilverFast*, là non plus, ne trouve pas automatiquement le fichier de référence via le code barre. Ceci est par exemple le cas si les mires IT8 utilisées proviennent d'autres constructeurs que LaserSoft Imaging, ou bien lorsque la mire IT8 ne contient pas un code barre approprié. Dans la boîte de dialogue, sélectionnez manuellement le fichier qui correspond parfaitement à votre modèle d'étalonnage.

**Attention !** Le fichier de référence contient les données théoriques correspondantes de ce modèle d'étalonnage spécifique. Pour chaque modèle, il ne peut y avoir qu'un seul fichier adéquat ! Il n'y a pas de fichiers de référence « semblables » ou « également utilisables », ce qui produirait toute façon à des mauvais résultats !

Quelques fichiers de référence ont été déjà installés lors de l'installation de *SilverFast* : Dossier « Import / Export » du programme de traitement d'image / Dossier « SilverFast... » / Dossier « IT8 Reference ».

Si votre fichier de référence spécifique n'a pas été installé, vous trouverez d'autres fichiers sur notre site Internet à l'adresse :

http://www.silverfast.fr/it8calibration/fr.html

Pour une identification plus simple, vous trouverez un numéro de charge individuel soit sur la mire IT8 elle-même soit sur l'emballage du modèle. Ce numéro de charge est aussi en même temps le nom (ou une partie du nom) du fichier de référence.

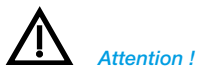

*Quand vous utilisez l'« Etalonnage IT8 », achetez de préférence les modèles IT-8 et leurs données de référence pour films (par exemple Kodak, Agfa, Fuji).*

Assurez-vous aussi que le fichier de référence Transparence soit choisi pour le mode Transparence et également que le fichier référence Réflexion soit choisi pour le mode Réflexion.

Validez le modèle de référence sélectionnant en cliquant sur le bouton « Ouvrir ».

## **7. Enregistrer le profil ICC**

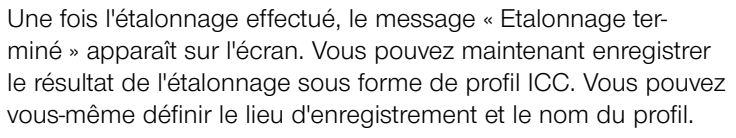

Fermez la boîte de dialogue en cliquant sur « Enregistrer ». En même temps, un scan de prévisualisation est alors automatiquement demandé au scanner afin d'actualiser l'affichage.

S'il existe déjà un profil du même nom, vous serez invité à le remplacer.

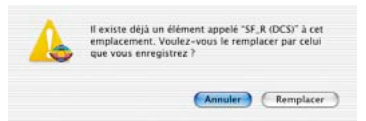

**8. L'étalonnage est maintenant activé**. Le bouton d'étalonnage est maintenant en couleur et non plus en grisé.

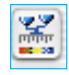

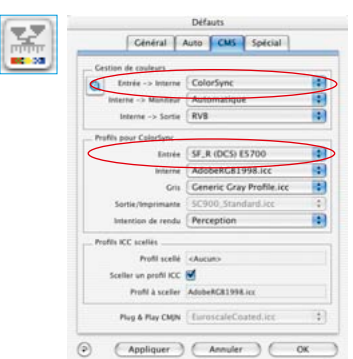

## **Attention !**

Lors d'une activation postérieure de l'étalonnage, il faut Options... sélectionner l'option « ColorSync » (Windows : « ICM »)

dans la boîte de dialogue « Options... », la palette « CMS », dans le champ « Scanner->interne ».

Ensuite, sélectionnez sous « Scanner (Réflexion ) » ou bien « Scanner (Transparence) » les profils d'étalonnage corrects.

L'étalonnage est activée après la fermeture de la boîte de

« Options... » en cliquant sur « OK ».

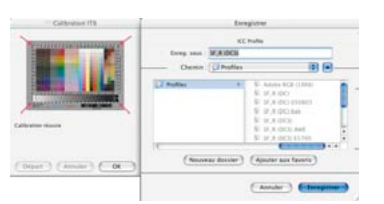

## **Différences dans l'étalonnage de scanners et d'appareils photos numériques**

Concernant le maniement d'appareils photos numériques, il faut tenir compte de certaines choses, qui peuvent compliquer considérablement un étalonnage IT8.

Le grand avantage des scanners est que l'on a toujours des conditions de travail constantes : pour l'éclairage incident et l'éclairage diascopique une source de lumière standard pratiquement inchangée, une température de coloration stable, un écart constant entre l'objet à numériser et le capteur ainsi qu'une planéité totale entre l'objet et le capteur.

Chose totalement différence lors de l'utilisation d'appareils photos numériques ! Il n'y a normalement rien de constant ou de standardisé dans l'environnement de la photo ce qui rend les choses flexibles mais complexes à calculer.

Certes un étalonnage IT8 peut être exécuté, mais est valable au sens strict aussi longtemps que rien n'est modifié à la situation de prise de vue. Donc seulement pour une disposition de la source de lumière, pour un écart de prise de vue, un objectif, … Normalement cette condition est seulement accessible dans un studio, pour un tabletop ou en réprophotographie concernant plusieurs prises de vue. Ce qui reste d'ailleurs très restreint pour des prises de vue en extérieur avec des conditions de lumière sans arrêt changeant.

Tout écart ou toute modification de la situation de prise de vue rend l'étalonnage valable seulement pour la prise de vue concernée. Si par exemple une lampe est déplacée dans le studio ou si son intensité est modifiée, il faut alors réaliser une nouvelle prise de vue d'étalonnage. Pour ce faire, il suffit simplement, directement avant la prise de vue, d'utiliser une mire IT8 de dimension adéquate et de photographier avec celle-ci dans la première prise de vue. Ensuite, il faut enlever la mire et déclencher la prise de vue initiale. Ainsi on obtient deux prises de vue, tout d'abord celle pour l'étalonnage, ensuite la photo du sujet souhaitée. Les professionnels connaissent la procédure avec les « cartes grises » - et ici la situation est entièrement comparable.

# **Déroulement de l'étalonnage IT8**

Nous vous présentons sous une forme résumée l'ensemble du

1. Placez le modèle IT8 dans le scanner et orientez-le correcte-

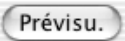

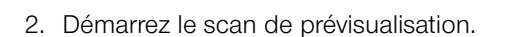

3. Cliquez une fois le bouton d'étalonnage IT8.

4. Positionnez la trame exactement sur le modèle IT8.

ment.

déroulement de l'étalonnage IT8 de *SilverFast* :

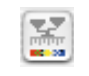

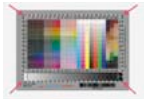

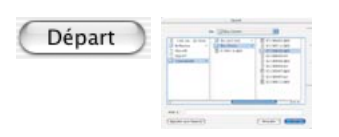

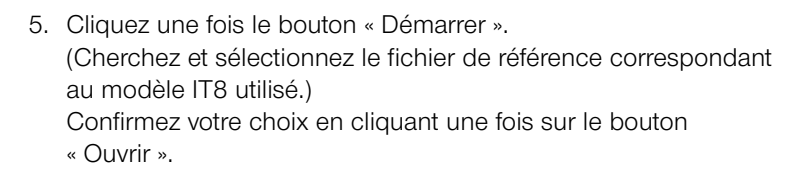

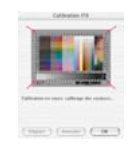

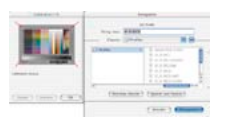

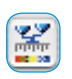

- 6. L'étalonnage IT8 s'effectue automatiquement. Les indicateurs d'état dans la fenêtre de la boîte de dialogue affiche ce qui est en train de se dérouler.
- 7. Enregistrez le résultat de l'étalonnage IT8 en tant que profil ICC dans la boîte de dialogue « Enregistrer ».
- 8. L'étalonnage IT8 est terminé et activé.

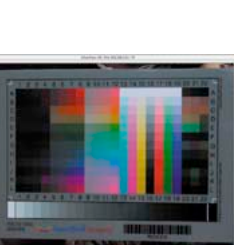

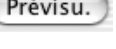

## **Exemples dans lesquels on peut trouver le numéro de charge pour différents modèles IT8**

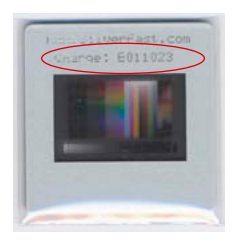

*Modèle LaserSoft Imaging 35 mm, transparent, sur le cadre- cache*

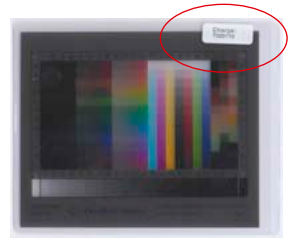

*Modèle LaserSoft Imaging 4 x5 inch, transparent, à l'extérieur de l'emballage*

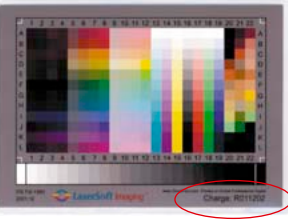

*Modèle LaserSoft Imaging 5x7 inch, réfléchissant, directement sur le modèle*

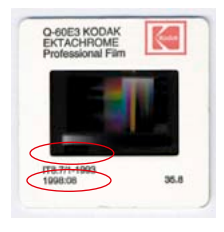

*Modèle Kodak*

*35 mm, transparent, date, directement sur le modèle et sur le cadre- cache*

*Modèle LaserSoft Imaging Format DIN A4, réfléchissant, directement sur le modèle*

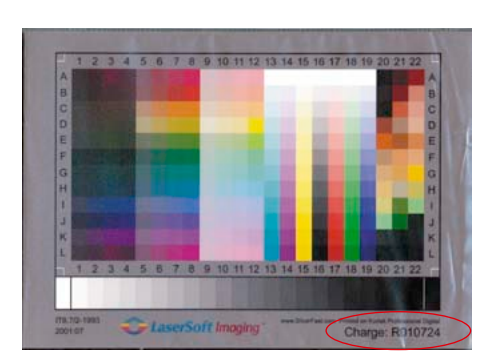

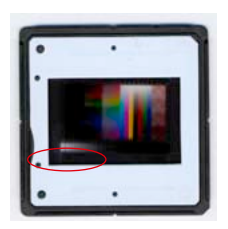

*Modèle C-ROES 35 mm, transparent, date, directement sur le modèle*

*Modèle C-ROES Format DIN A4, réfléchissant, date, directement sur le modèle*

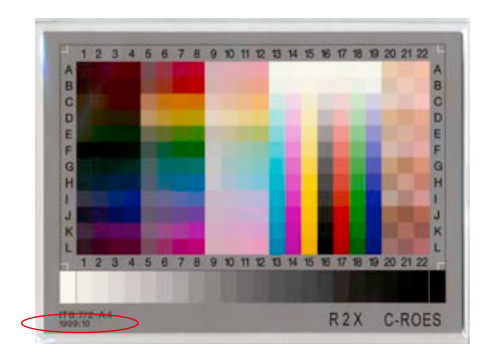

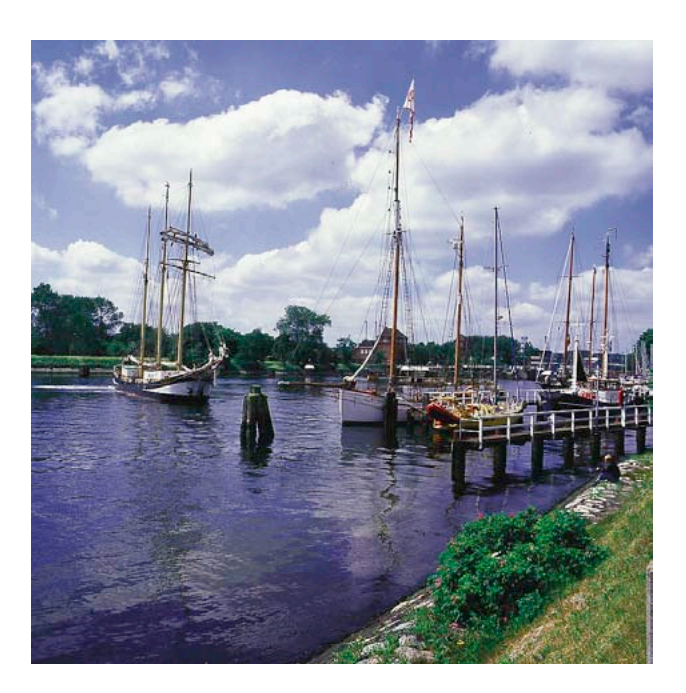

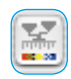

*Numérisation étalonnée* 

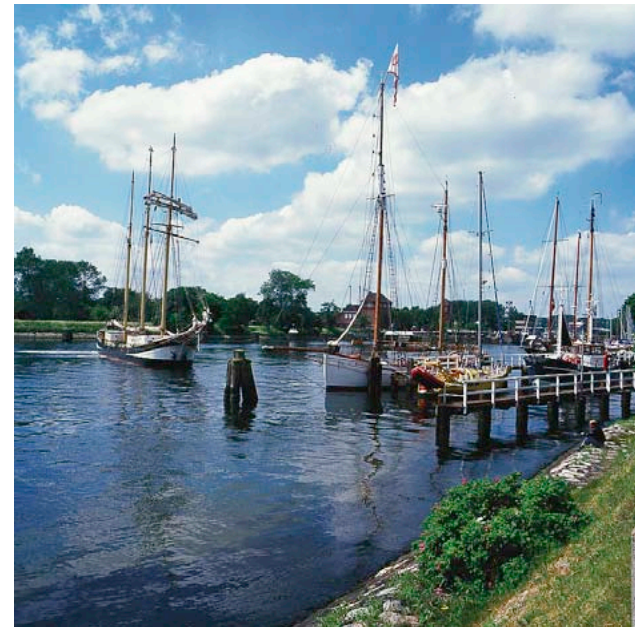

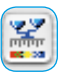

*Numérisation non-étalonnée (Etalonnage IT8)*

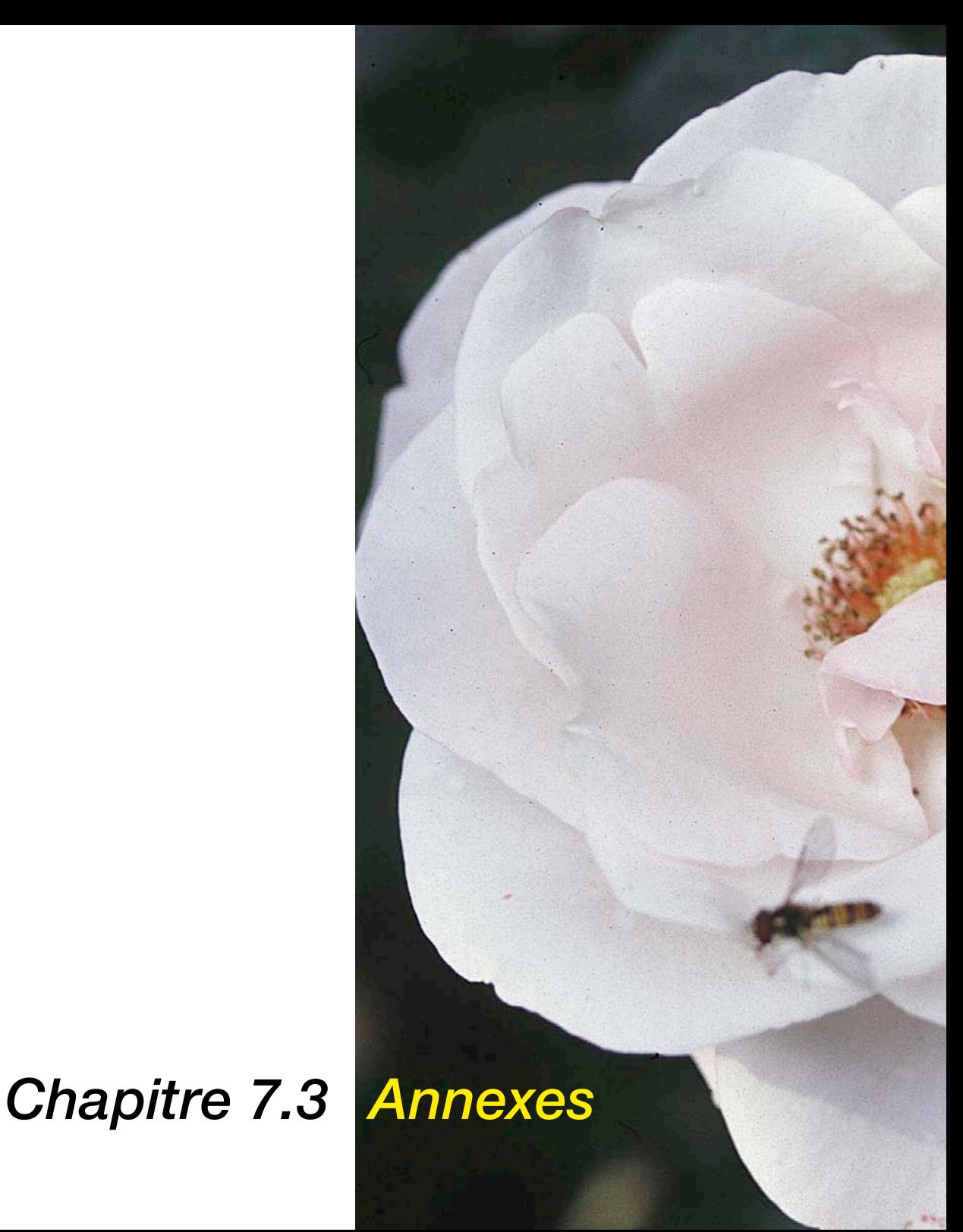

## **Annexes**

Le chapitre suivant introduit les concepts de base de numérisation et explique pourquoi en général un bon scanner a plus de 8 bits par couleur.

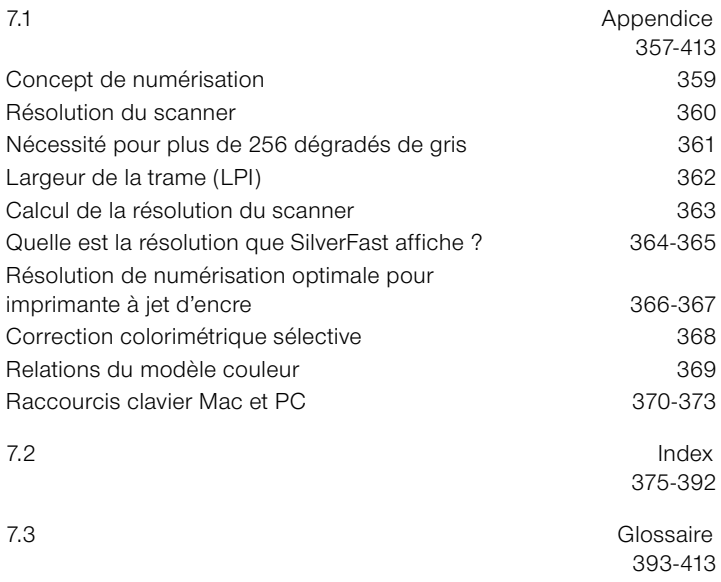

# **Concepts de numérisation**

Qu'est ce qu'une image brillante ? Ai-je vraiment besoin d'une résolution très élevée ? Qu'est ce qu'une résolution interpolée ? Le travail de l'image a été une science abstraite qui était pratiquée par des professionnels expérimentés. Maintenant avec la venue de PC, scanners, imprimantes et appareils photos numériques à bas prix, le traitement de l'image s'est fortement propagé.

Cette technologie a entraîné une énorme transformation. Il semblerait que dans une société de l'information, le traitement de l'image soit devenu le premier outil pour exprimer des idées et véhiculer des messages compacts.

Cette idée souligne l'importance d'apprendre et de se familiariser avec les concepts de base du traitement de l'image. Cela vous aidera à réaliser encore plus vite vos visions et vos idées ! Donc dans votre intérêt personnel, lisez attentivement les pages suivantes !

# **Résolution de numérisation (PPP)**

Certaines définitions importantes sont expliquées dans cette section. Elles forment les principes essentiels de base du traitement d'image.

#### **Résolution d'entrée**

La résolution est une expression courante ; il s'agit du nombre de points les plus petits d'une image, ou pixels, qu'un capteur tel qu'un scanner peut enregistrer ou distinguer. La résolution s'exprime en général en dpi (points par pouce) ou dpcm (points par centimètre). Plus la résolution est élevée, plus le nombre de pixels pouvant être numérisé l'est également

#### **Résolution optique / Résolution interpolée**

La résolution optique est également appelée résolution physique. Elle définit le nombre de lignes ou de points par pouce ou par centimètre que le CCD et l'optique du scanner peuvent distinguer clairement. En pratique, cela revient à dire que deux lignes très proches l'une de l'autre sont soit identifiables comme deux lignes différentes, soit se confondent en une seule.

La résolution interpolée est une résolution mathématique, calculée par matériel ou logiciel, qui comme nous le verrons ultérieurement, n'est importante que pour les numérisations de dessins au trait et non pour les numérisations en niveaux de gris. Cela est calculé à partir du disque dur ou d'un logiciel.

## **Niveaux de gris**

Les niveaux de gris sont très importants pour la technologie de numérisation car, pour reproduire une image en niveaux de gris, le scanner doit détecter chaque point d'image avec une certaine profondeur de données de manière à pouvoir reproduire correctement les différents niveaux de gris d'une image. Un bon scanner capable de distinguer 256 niveaux de gris (8 bits) pourrait convenir, mais comme nous le verrons à la page suivante, mais cela ne suffit pas toujours. Pour détecter certaines images, le scanner doit être à même de distinguer plus de 256 niveaux de gris en interne.

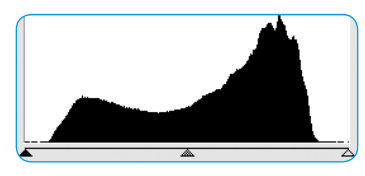

*1. Histogramme sans étalement dans Photoshop*

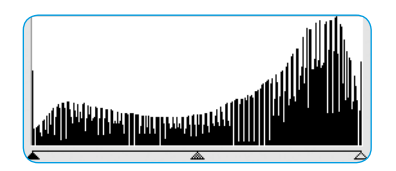

*2. Histogramme avec étalement dans Photoshop*

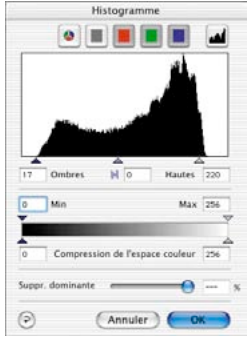

*3. Histogramme dans SilverFast avec optimisation automatique*

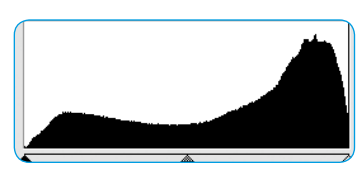

*4. Histogramme après numérisation avec SilverFast et 10 bits*

# **Nécessité de plus de 256 niveaux de gris**

Les documents à scanner sont rarement parfaits. C'est-à-dire que les endroits qui seront plus tard blancs dans l'impression, n'ont pas la valeur correcte généralement. De plus, les scanners ont des divergences en ce qui concerne la restitution des images. Le réglage des tons clairs / tons foncés d'une image sur une prévisualisation permet à un scanner doté en interne d'une transformation de 10 à 8 bits d'étendre la gamme tonale réduite (Fig. 1) à une gamme complète de 256 niveaux de gris. Le fait d'agrandir une gamme tonale réduite avec seulement une transformation 8 bits produit des vides dans l'échelle tonale – niveaux de gris manquants. Les détails et la finesse de l'image sont perdus ou réduits. Ceci peut également se produire lorsque l'algorithme de transformation de 10 à 8 bits n'est pas optimisé. Les vides de l'histogramme (Fig. 2) appelés également crêtes sont alors nettement visibles.

Grâce à une transformation optimisée de l'extension des valeurs tonales avec 10 ou 12 bits dans *SilverFast*, le résultat final, c'està-dire la numérisation, montre une répartition des niveaux de gris sans vide sur l'échelle globale (voir Fig. 4).

Le réglage correct des tons clairs et foncés, c'est-à-dire quelles valeurs devient blanches et quelques valeurs deviennent noires dans le scan de prévisualisation, influence considérablement la qualité. *SilverFast* permet de trouver les points les plus clairs et les plus sombres de deux manières : d'abord le densitomètre peut être réglé sur CMJN et, en se déplaçant sur la prévisualisation, il es possible de contrôler l'emplacement du point le plus clair. Deuxièmement, SilverFast est doté d'une fonction qui en relation avec les outils Tons clairs / Tons foncés, permet de marquer et d'afficher dans la fenêtre de prévisualisation le point le plus clair en cliquant sur le carré blanc et en restant appuyé, ou le point le plus foncé en cliquant sur le carré noir et en restant appuyé.

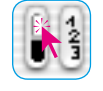

*Afficher le point le plus clair*

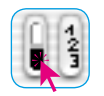

*Afficher le point le plus foncé*

Les points finaux se placent facilement aux endroits corrects dans *SilverFast* (Fig. 3).

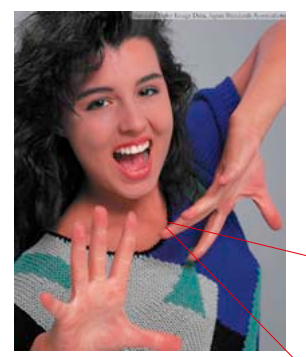

*Fig. 1*

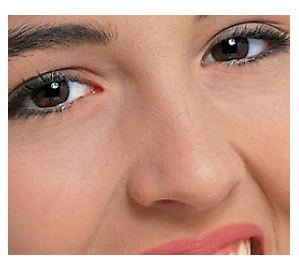

*Fig. 2*

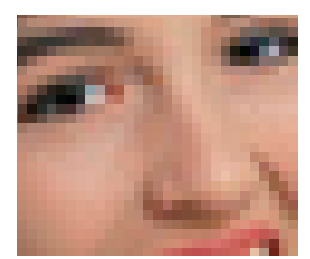

*Fig. 3*

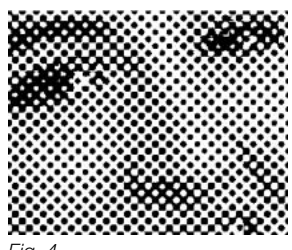

 $Fin$ 

# **Linéature (lpi)**

Pour imprimer différents niveaux de gris, la technologie d'impression utilise la technologie de trame. Etant donné qu'il ne serait pas économique d'imprimer de nombreux niveaux de gris via des couleurs individuelles, une matrice de point est utilisée pour simuler les gris.

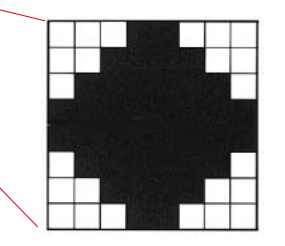

*Matrice de trame d'un point d'image avec des niveaux de gris ; constitué des pixels de photocomposeuse individuels*

Un point d'image issu du scanner est transformé en matrice de trame (en général, 16 x 16). Si un point de trame est noir, on peut définir jusqu'à 256 pixels pour une photocomposeuse dans une cellule de trame. Avec une trame en 152 lpp, il y a 152 points de trame sur une ligne. L'unité de mesure lpi (lignes par pouce) est souvent confondue avec la résolution de l'imprimante. L'unité de mesure pour la résolution de l'imprimante est en général en dpi. Dans certains pays, on utilise la résolution en lpcm lignes par centimètre) pour les photocomposeuses ainsi que pour la linéature. Voici encore une fois les unités de mesure

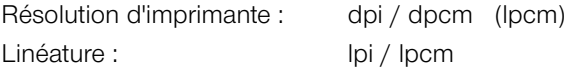

Les images à gaussie montrent l'effet de différentes résolutions de scanner et de trame. L'image 1 montre une numérisation normale en 220 dpi imprimée sur imprimante Laser en 120 lpi. L'image 2 montre un agrandissement d'une portion d'image. L'image 3 montre une numérisation à très basse résolution (inférieure à 72 dpi) imprimée en 120 lpi. L'image 4 montre une numérisation de l'image 2 imprimée avec seulement 20 lpi.
#### **Calcul de la résolution de numérisation**

<span id="page-36-0"></span>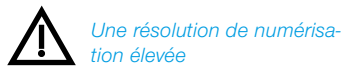

*est importante uniquement pour les numérisations de dessins au trait. Elle doit être comprise entre 800 et 1000 ppp selon la résolution de l'imprimante.*

La meilleure résolution de numérisation possible est d'une grande importance et doit être bien comprise ; « ce n'est PAS la plus élevée possible ! »

Pour une meilleure compréhension :

Les tons des images en niveaux de gris sont convertis en points composés d'une matrice 16 x 16 lorsqu'ils sont transférés une flasheuse. Idéalement, un point de trame contient 256 pixels. Lorsqu'une photographie est numérisée et imprimée sur une trame de 150 lignes, chaque point de niveau de gris est converti en une matrice 16 x 16. Une photocomposeuse possédant une résolution de 2540 ppp est tout juste capable de représenter cette résolution. Etant donné qu'il y a des pertes lors de la procédure de conversion analogique/numérique, un facteur Q (Q pour qualité) additionnel est introduit. Cet indice est en général de 1,4 ou, exceptionnellement, de 2,0.

Dans ce contexte, la formule pour calculer la résolution de numérisation idéale est la suivante :

#### **Résolution de numérisation = Linéature x 1,5 x facteur d'échelle**

#### *Calcul automatique de la résolution de numérisation optimale dans SilverFast*

*Le calcul de la résolution de numérisation optimale permet d'obtenir une qualité maximale, une occupation de mémoire inférieure et un traitement accéléré. Pour cette raison, le calcul automatique de la résolution de numérisation optimale a été intégré à SilverFast. En choisissant le facteur de qualité de 1,5, il vous suffit d'indiquer la densité souhaitée pour la trame de sortie, par exemple 150 lpp, et la taille souhaitée pour la sortie. SilverFast règle automatiquement la résolution de numérisation optimale.*

#### **Exemple**

La résolution de numérisation pour une trame de 150 lignes avec un facteur d'échelle de 1:1 est la suivante :

#### **Résolution de numérisation = 150 x 1,4 x 1 = 210 ppp**

Pour une page de format A4, la taille du fichier final est de 5,77 Mo pour le noir et blanc et de 17,3 Mo pour la couleur.

Avec une résolution de 300 ppp, la taille du fichier fait approximativement le double. Cela montre l'importance du réglage de la résolution optimale car les besoins en mémoire et le temps de traitement augmentent considérablement.

Pour une trame de 121 lignes concernant un journal et un facteur d'échelle de 50%, le calcul se présente comme suit :

**Résolution de numérisation = 122 x 1,4 x 0,5 = 85 ppp**

Si vous souhaitez agrandir l'image pour en doubler la taille :

**Résolution de numérisation = 122 x 1,4 x 2 = 341 ppp**

#### **Quelle résolution affiche** *SilverFast* **?**

Dans *SilverFast Ai*, vous pouvez obtenir trois informations différentes sur la « résolution » de la numérisation :

- **a) Résolution de sortie** : elle est toujours affichée. 'est la résolution qu'a le fichier image ouvert après la procédure de numérisation, par exemple dans Photoshop. La valeur repose sur la formule incorporée dans *SilverFast*, qui tient compte du facteur de qualité et de la linéature de sortie
- **b) Résolution optique** : en appuyant sur la touche Ctrl, le niveau de résolution optique utilisé actuellement par le scanner est affiché. Chaque scanner ne peut utiliser que certains niveaux de résolution qui sont prédéfinis par l'équipement informatique. Ainsi par exemple 300, 600,1200 ppi, mais non 249 ppi. *Silver-Fast Ai* utilise toujours le niveau de l'équipement informatique le plus élevé, ici 300 ppi, et il l'interpole ensuite vers le bas. La qualité reste donc entièrement préservée ! Les pertes de qualité sont donc évitées.
- **c) Résolution interpolée** : Pour contrôler si le scanner n'interpole pas éventuellement vers le haut, utilisez le raccorci Ctrl + Maj. A présent, la résolution « interpolée » ou « calculée » utilisée en interne est affichée. Toutes les valeurs peuvent apparaître ici, comme 249 ppi dans l'exemple ci-dessus .

Attention, si la deuxième valeur (avec Crtl + Maj) est plus importante que la première (seulement avec Ctrl). Le scanner interpolerait trop haut et réaliserait des pixels qui ne sont pas dans le modèle. Une interpolation modérée ne nuit pas, et c'est encore aujourd'hui acceptable au niveau de la qualité des scanners. Cependant, soyez produit au plus tard à partir de la double résolution.

<span id="page-37-0"></span>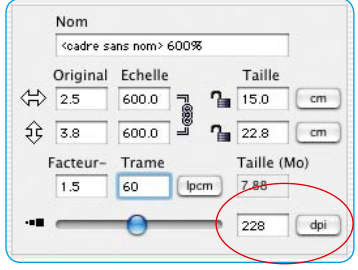

Normalement, *SilverFast* empêche ce « mauvais traitement » à partir d'une double ou résolution ou d'une double résolution et demie.

#### *Images avec des résolutions variées*

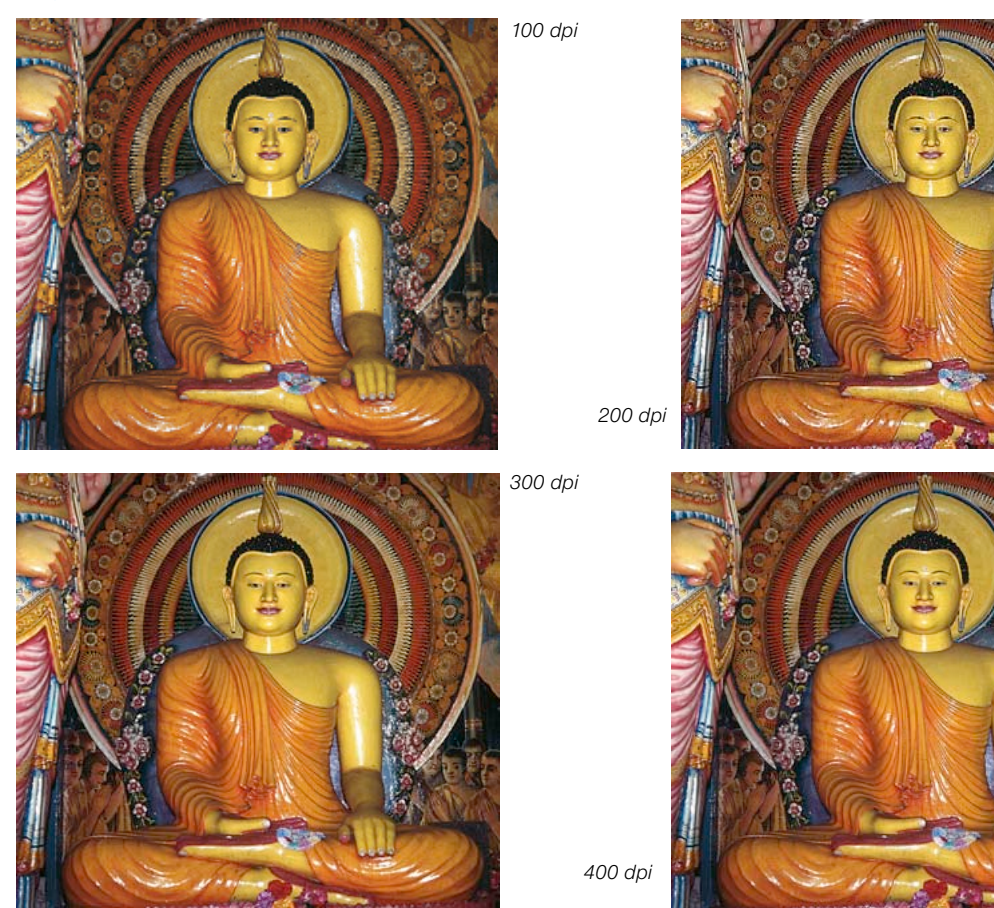

**SilverFast<sup>®</sup> Guide de l'utilisateur** 7.3 • Annexes *A53* 

## **Résolution de numérisation optimale pour imprimante à jet d'encre**

<span id="page-39-0"></span>Pour l'impression de documents numérisés à partir d'une simple imprimante à jet d'encre, sans PostScript et sans la simulation d'une trame d'impression offset, nous recommandons de tenir compte de certains points avant la numérisation.

En général, il faut numériser conformément aux besoins, c'est-à-dire la taille du scan (taille du fichier) devrait être idéalement seulement aussi élevée que nécessaire pour l'impression. Les plus gros fichiers fatiguent le système de l'ordinateur et n'apportent pas un résultat d'impression de meileur qualité ! Toutes les fonctions et outils nécessaires à cette fin sont déjà incorporés dans *SilverFast*. Il n'est donc pas nécessaire de manipuler des formules compliquées et de convertir.

Afin de obtenir de trés bons résultats, nous vous recommandons d'effectuer un test au préalable. Lors de ce test, la résolution optimale d'un périphérique de sortie utilisé (l'imprimante connectée) sera déterminée pour un type de papier spécifique :

1. Dans la boîte de dialogue principale de *SilverFast*, le facteur de qualité

(facteur Q) est réglé sur 1,5 et la mise à l'échelle sur 100 %.

- 2. Choisissez de préférence comme document à numériser une diapositive riche en détails et en contraste ou une photographie en demis tons équivalente. Surtout pas de documents imprimés issus de revues ou de livres !
- 3. Après le scan de numérisation, tracez un petit cadre de numérisation (par exemple 9x6 cm) aux endroits de l'image riche en détails.
- 4. L'image sera optimisée comme d'habitude : réglage automatique de l'image, gradation, correction colorimétrique. Pour le « filtre », désactivez le « masquage du flou » s'il est activé.
- 5. Dans la boîte de dialogue principale de *SilverFast* (onglet « Cadre »), spécifiez une valeur de 20 lpcm pour la trame. Dans la même boîte de dialogue, spécifiez « 20 lpcm » pour la taille du fichier en tant que « nom » pour ce cadre de numérisation.

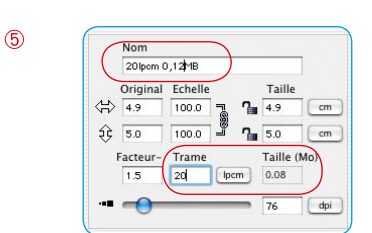

 $\circledR$ 

 $\circledcirc$ 

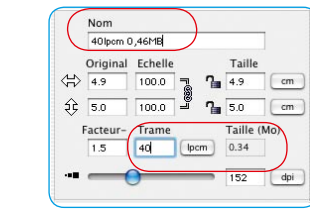

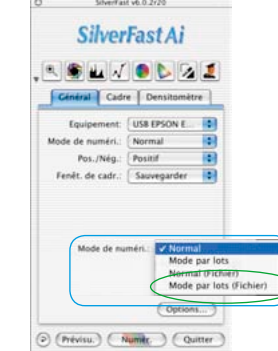

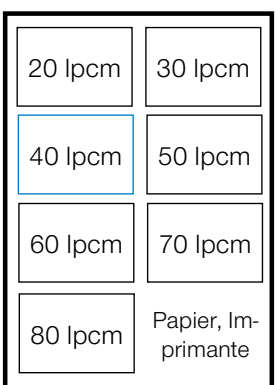

*Exemple d'alignement des numérisations de test sur une feuille DIN A4*

- 6. Pour copier le cadre de numérisation, faites-le glisser en maintenant la touche « Alt » appuyée. Déplacez le nouveau cadre exactement à la même position que celle du premier cadre.
- 7. Pour le nouveau cadre de numérisation, spécifiez la valeur « 30 lpcm » sous « trame ». Tapez « 30 lpcm » comme nom pour ce cadre de numérisation et pour la nouvelle taille du fichier.
- 8. Répétez maintenant les étapes 6 et 7 pour les valeurs « 40 lpcm » jusqu'à « 80 lpcm », respectivement en incrément de 10.
- 9. Passez maintenant à l'onglet « Général » et dans le menu « Mode de numérisation », sélectionnez « Mode par lot (fichier) ».
- 10.Pour démarrer le traitement des sept cadres de numérisation, cliquez sur « Scan Batch ». Dans la boîte de dialogue suivante, déterminez les emplacements d'enregistrement pour les numérisations achevées.
- 11. Quand les sept scans sont disponibles, montez-les toutes sur une feuille d'impression à l'aide d'un logiciel de mise en page, par exemple sous un format DIN A4. Il est important que tous les scans aient exactement la même taille ! Copiez pour chaque cadre d'image le nom entier du fichier image respectif !
- 12. Imprimez maintenant la feuille-test et analysez-la.
- 13. Evaluation des résultats :

Quelle image, ou bien quel paramètre de trame mène au meilleur résultat sur le papier utilisé avec cette imprimante ?

Où peut-on encore reconnaître une différence dans la finesse de la résolution ?

A quoi correspond le paramètre de trame optimal ? Notez que plus les linéatures sont élevées, plus les tailles de fichier augmentent énormément !

En pratique, la limite à partir de laquelle on ne reconnaît plus d'amélioration dans la qualité d'impression se situe environ de 40 à 50 lpcm.

Il est intéressant de comparer l'impression du même fichier sur différents papiers ou sur d'autres imprimantes.

| $\text{2}$ | $\text{50}$ | $\text{100.0}$ | $\text{30}$ | $\text{1s}$ | $\text{50}$ | $\text{cm}$ |
|------------|-------------|----------------|-------------|-------------|-------------|-------------|
| Factor     |             |                |             |             |             |             |
| Factor     |             |                |             |             |             |             |
| Factor     |             |                |             |             |             |             |
| Factor     |             |                |             |             |             |             |
| Sulver     |             |                |             |             |             |             |
| Sulver     |             |                |             |             |             |             |
| Sulver     |             |                |             |             |             |             |
| Sulver     |             |                |             |             |             |             |
| Sulver     |             |                |             |             |             |             |
| Sulver     |             |                |             |             |             |             |
| Sulver     |             |                |             |             |             |             |
| Cational   |             |                |             |             |             |             |
| Corinomial |             |                |             |             |             |             |
| Cational   |             |                |             |             |             |             |
| Corinomial |             |                |             |             |             |             |
| Fourier    |             |                |             |             |             |             |
| Equation   |             |                |             |             |             |             |
| Fourier    |             |                |             |             |             |             |
| Cational   |             |                |             |             |             |             |
| Corinomial |             |                |             |             |             |             |
| Fourier    |             |                |             |             |             |             |
| Cational   |             |                |             |             |             |             |
| Cational   |             |                |             |             |             |             |
| Cational   |             |                |             |             |             |             |
| Cational   |             |                |             |             |             |             |
| Cational   |             |                |             |             |             |             |
| Cational   |             |                |             |             |             |             |
| Cational   |             |                |             |             |             |             |
| Fourier    |             |                |             |             |             |             |
| Fourier    |             |                |             |             |             |             |
| Fourier    |             |                |             |             |             |             |
| Quoint     |             |                |             |             |             |             |
| Fourier    |             |                |             |             |             |             |
| Fourier    |             |                |             |             |             |             |
| Quoint     |             |                |             |             |             |             |
| Fourier    |             |                |             |             |             |             |

飞

### **Correction colorimétrique sélective**

#### **Correction de la couleur dans la couleur**

<span id="page-41-0"></span>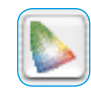

La correction colorimétrique sélective est connue des scanners haut des gamme. Elle est une correction de la couleur dans la couleur. Les six couleurs sont corrigées : le rouge, le vert, le bleu, le cyan, le magenta et le jaune. La couleur d'accompagnement (couleur complémentaire) peut être supprimée et la couleur propre (couleur primaire) accentuée. La couleur d'accompagnement du rouge est donc le cyan, celle du vert le magenta et celle du bleu le jaune.

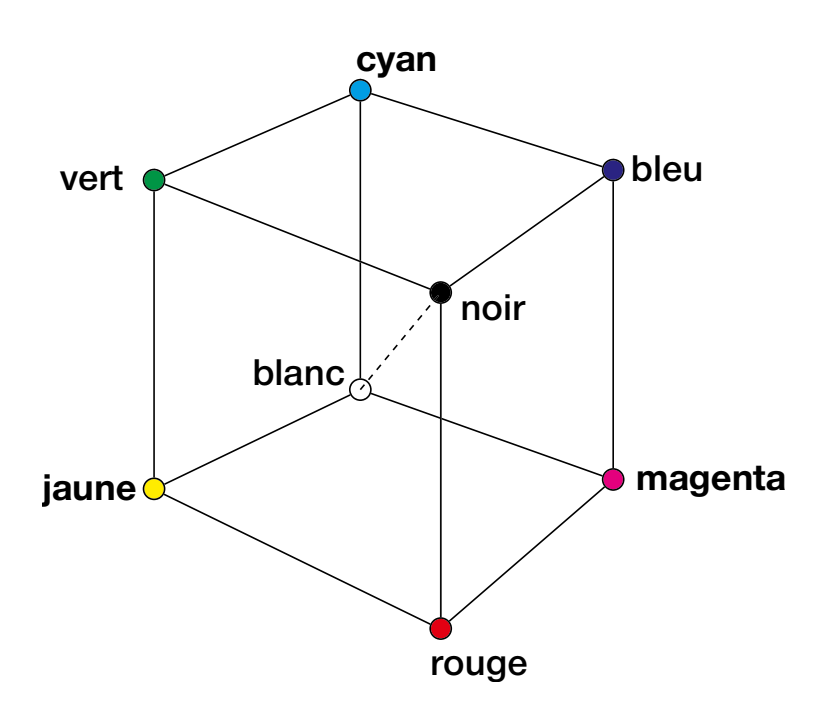

Le diagramme ci-dessus montre les relations entre les couleurs. Les couleurs primaires rouge, vert et bleu ont comme couleurs complémentaires les couleurs situées à l'opposé. Les tonalités neutres entre le noir et le blanc se trouvent sur un axe gris.

#### <span id="page-42-0"></span>**Relations des modèles colorimétriques**

Le modèle suivant montre la relation entre les couleurs primaires et les couleurs d'accompagnement (couleurs complémentaires). Dans la correction colorimétrique sélective, les couleurs propres peuvent être renforcées et les couleurs d'accompagnement réduites.

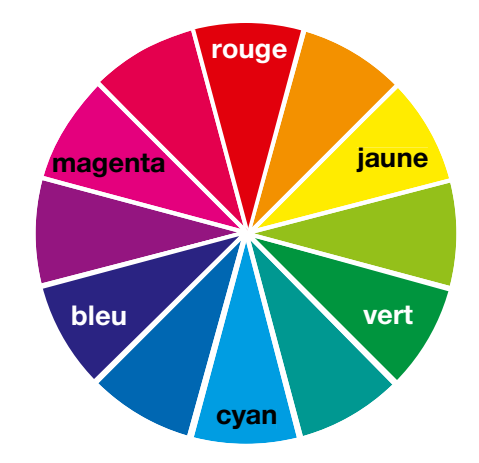

#### **Couleurs d'accompagnement (couleurs complémentaires)**

Les couleurs d'accompagnement sont des couleurs qui produisent des « salissures », un noircissement des couleurs. Les couleurs perdent de leur éclat et tirent sur le gris. Le tableau ci-dessous montre les relations entre les couleurs :

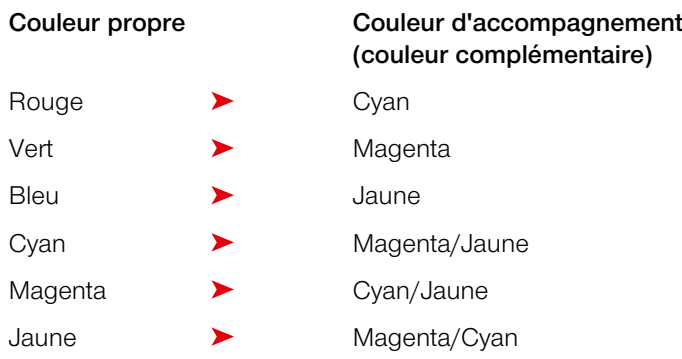

## **Raccourcis clavier dans** *SilverFast*

<span id="page-43-0"></span>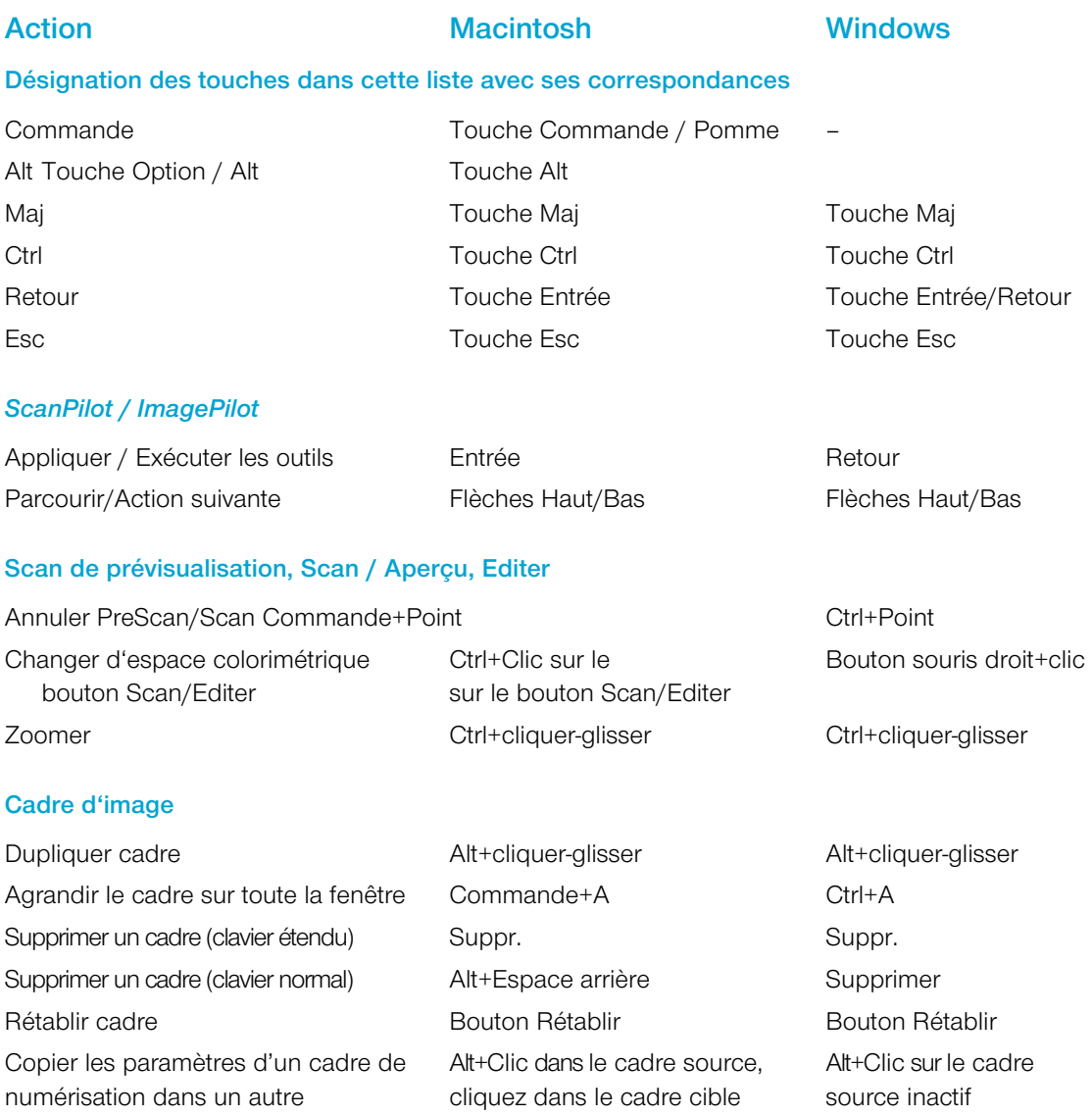

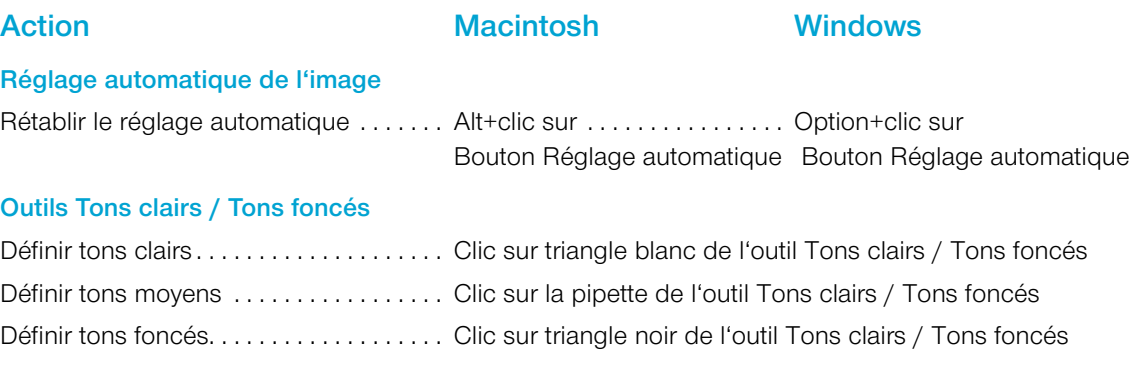

#### **Pipette pour essais multiples**

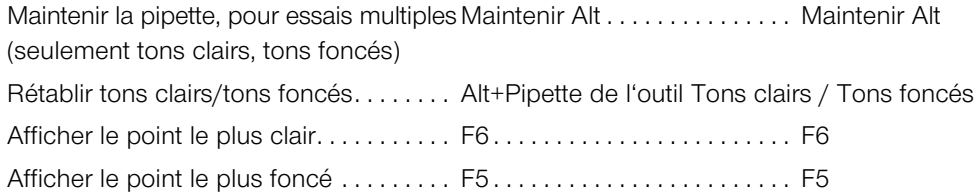

### **Histogramme**

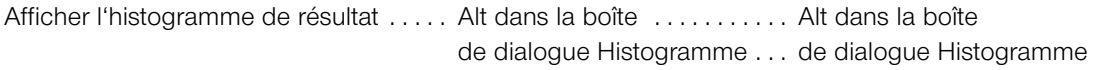

## **Correction colorimétrique sélective**

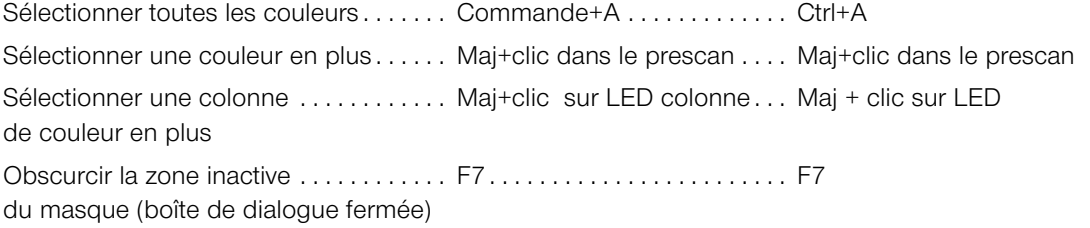

### **Rétablir**

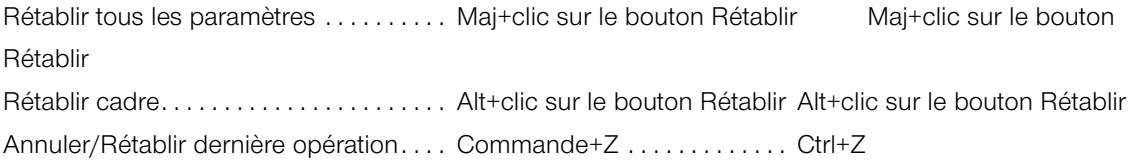

## **Action Macintosh Windows**

#### **Afficher la fenêtre de la boîte de dialogue**

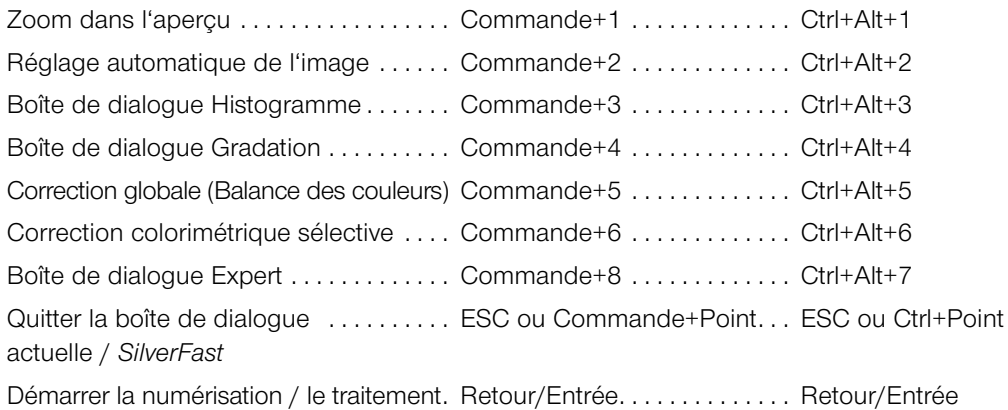

#### **Dans la boîte de dialogue**

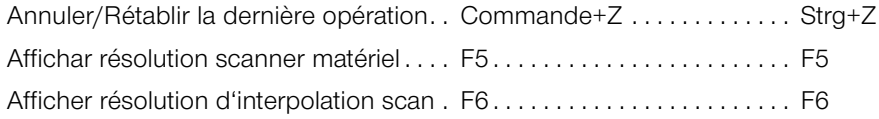

#### **Masques dans** *SilverFast SRD*

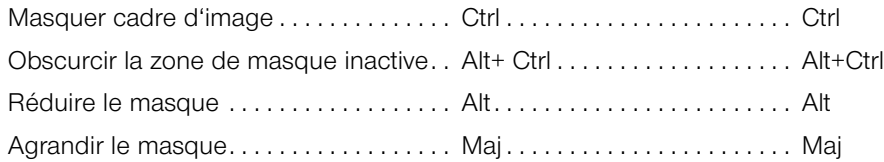

#### *JobManager*

Sélectionner toutes les entrées de tâche . . Commande+A . . . . . . . . . . . . . Ctrl+A

**Action Macintosh Windows**

#### **TLV**

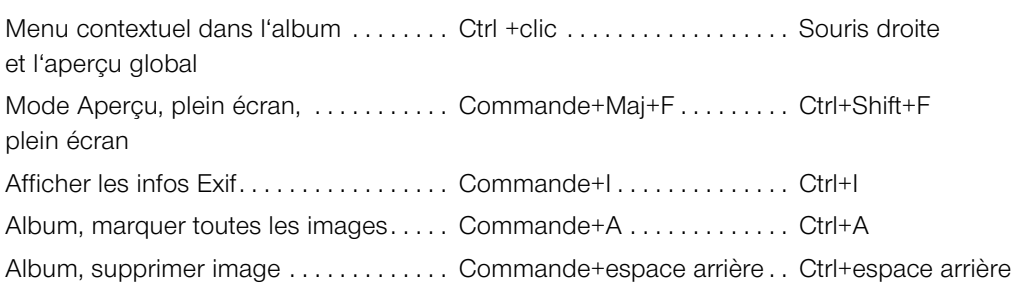

#### **Boîte de dialogue d'impression avancée**

Rogner les bords/Angles opposés . . . . . Maj+cliquer-glisser . . . . . . . . . . Maj+cliquer-glisser en même temps

#### *SilverFast Launcher*

Quitter . . . . . . . . . . . . . . . . . . . . . . . . . . . . . Commande+Q . . . . . . . . . . . . . Ctrl+Q

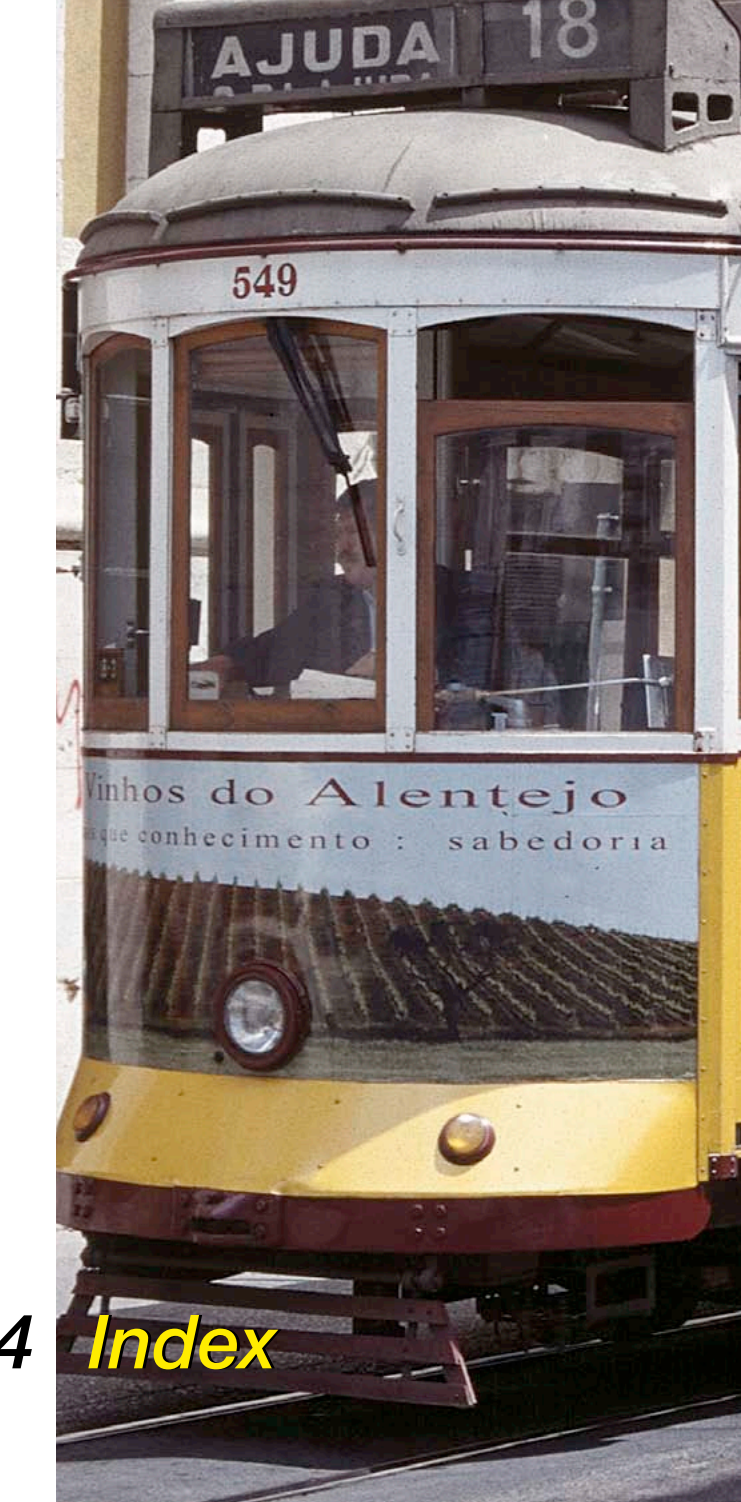

# *Chapitre 7.4 Index*

## **Symbole**

16 Bit [72](#page--1-0) 1 bit [215](#page--1-0) 256 niveaux de gris [449](#page-34-0) 35P [43](#page--1-0)*,* [237](#page--1-0) 48 Bit 48 Bit Format [72](#page--1-0) 68k [19](#page--1-0) 6x4.5 [43](#page--1-0) 6x6 [43](#page--1-0) 6x7 [43](#page--1-0) 6x9 [43](#page--1-0)

## **A**

AACO*. Voir* SilverFast AACO AACO (Auto Adaptive Contrast Optimisation, Optimisation du contraste auto-adaptative)*. Voir également* SilverFast AACO Accentuation (USM) [73](#page--1-0) Accentuer l'image*. Voir* Masque flou Acquisition [63](#page--1-0) ACR [61](#page--1-0)*,* [179](#page--1-0)*. Voir* Correction colorimétrique sélective*; Voir aussi* SilverFast ACR ACR pour automatique [61](#page--1-0) Activer / Désactiver les modèles [322](#page--1-0) Activer ou désactiver le softproof [91](#page--1-0) Activer un cadre de numérisation [89](#page--1-0) ADF [237](#page--1-0) Affichage [94](#page--1-0) Affichage de la Table Lumineuse Virtuelle [265](#page--1-0) Affichage des points noirs et blancs [42](#page--1-0)

Affichage des valeurs de mesure sur les courbes de gradation [186](#page--1-0) Affichage du point le plus sombre et du plus clair sur un modèle [131](#page--1-0) Afficher / Masquer les repères [326](#page--1-0) Afficher l'image éditée [56](#page--1-0) Afficher l'aperçu en mode Plein écran [43](#page--1-0) Afficher la résolution de scan effective [76](#page--1-0) Afficher la résolution de scan interpolée [76](#page--1-0) Afficher le point le plus clair [449](#page-34-0) Afficher le point le plus clair / le plus foncé Adopter le point le plus clair / le plus foncé dans le densitomètre [197](#page--1-0) Afficher le point le plus clair / le plus sombre [131](#page--1-0) Afficher le point le plus clair [131](#page--1-0) Afficher le point le plus sombre [132](#page--1-0) En relation avec les outils Tons clairs - Tons sombres [132](#page--1-0) Afficher le point le plus foncé [449](#page-34-0) Afficher le point le plus sombre [132](#page--1-0) Afficher les informations sur l'image [284](#page--1-0) Afficher les modèles [301](#page--1-0) Ai…*. Voir également* SilverFast Ai… Aide [40](#page--1-0) Ajouter [97](#page--1-0)*,* [302](#page--1-0)*,* [306](#page--1-0) Ajouter du texte aux images [310](#page--1-0) Ajouter IPTC au fichier [274](#page--1-0) Ajustage de la bande de film [42](#page--1-0) Ajustement automatique [46](#page--1-0) Ajuster à la taille de la page [309](#page--1-0) Ajuster le modèle [320](#page--1-0) Album [263](#page--1-0)*,* [282](#page--1-0) Albums [66](#page--1-0)

Alignement de pixels*. Voir* Echantillonnage multiple Annuler [320](#page--1-0) Anti-Aliased [54](#page--1-0) Anti-crénelé [54](#page--1-0) Aperçu [36](#page--1-0) Aperçu de la boîte de dialogue Cadre [330](#page--1-0) Aperçu global HDR [256](#page--1-0) Aperçu plein écran [66](#page--1-0) Appareil photo numérique [258](#page--1-0) Appareils photos numériques [338](#page--1-0) Appliquer à toutes les pages d'impression [320](#page--1-0) Appliquer un modèle prédéfini [321](#page--1-0) APS [41](#page--1-0)*,* [235](#page--1-0)*,* [236](#page--1-0)*,* [237](#page--1-0) Adaptateur APS [235](#page--1-0) Aperçu des miniatures APS (scan d'index) [235](#page--1-0) Retirer le film APS [236](#page--1-0) A qui est destiné le HiRePP ? [341](#page--1-0) Arborescence [300](#page--1-0) ASA/ISO [220](#page--1-0) Auto-densité [40](#page--1-0) Autofocus [67](#page--1-0)*. Voir* Focale Automatique pour ADF [61](#page--1-0)

## **B**

Balance chromatique [46](#page--1-0) Balance des blancs [292](#page--1-0) Balance des couleurs [156](#page--1-0) Boîte de dialogue Correction globale [156](#page--1-0) Bandes de film [349](#page--1-0) Barre d'outils et de commande [268](#page--1-0) Barre d'outils dans la fenêtre de prénumérisation  $40$ Basculement horizontal [47](#page--1-0)

Basculement vertical [47](#page--1-0) Blanc [65](#page--1-0) Bleu [65](#page--1-0) Boîte de dialogue Aperçu des images [42](#page--1-0) Boîte de dialogue d'impression avancée*. Voir* PrinTao*; Voir également* PrinTao Boîte de dialogue de bienvenue [57](#page--1-0) Boîte de dialogue de SilverFast [37](#page--1-0) Macintosh [37](#page--1-0) Présentation de la boîte de dialogue de SilverFast [39](#page--1-0) Windows [38](#page--1-0) Boîte de dialogue Expert [109](#page--1-0)*,* [187](#page--1-0) Compression de l'espace colorimétrique [187](#page--1-0) Exportation des paramètres comme fichier texte [187](#page--1-0)*,* [189](#page--1-0) Fenêtre Courbe [188](#page--1-0) Rétablir [187](#page--1-0) Valeurs de gris [188](#page--1-0) Boîte de dialogue Importer [272](#page--1-0) Boite de dialogue Options [53](#page--1-0) Boîte de dialogue Options... [128](#page--1-0)*,* [138](#page--1-0) Bouton Aperçu global [236](#page--1-0) Bouton Diaphragme*. Voir* Réglage automatique de l'image Bouton Ejecter [236](#page--1-0) Bouton Imprimer*. Voir aussi* PrinTao*; Voir également* PrinTao Bouton PrinTao [299](#page--1-0) Bouton Rétablir [39](#page--1-0) Boutons de commande [308](#page--1-0) Boutons Plus / Moins [267](#page--1-0) Bruits [211](#page--1-0)*,* [217](#page--1-0)*. Voir* Echantillonnage multiple Suppression de bruits [211](#page--1-0)

## **C**

C41 [396](#page--1-0) Cadenas [39](#page--1-0) Cadre [52](#page--1-0)*,* [61](#page--1-0)*,* [70](#page--1-0)*,* [86](#page--1-0)*,* [88](#page--1-0) Cadre d'image [330](#page--1-0) Cadre de numérisation activé [39](#page--1-0) Cadres d'image [332](#page--1-0) Cadres de numérisation [86](#page--1-0) Cadres de numérisation multiples [85](#page--1-0) Cadres multiples [85](#page--1-0) Calibration IT8 [42](#page--1-0) Calques [385](#page--1-0)*,* [398](#page--1-0)*. Voir aussi* SilverFast SRD*; Voir également* SilverFast SRD Carré rouge [263](#page--1-0) CCD [217](#page--1-0) Centrer sur la page [309](#page--1-0) Changement de scanner [80](#page--1-0) Changer de support [272](#page--1-0) Chargeur automatique de diapositives SF-200 [41](#page--1-0) Chargeur circulaire [239](#page--1-0) Chargeur de diapos [237](#page--1-0)*,* [239](#page--1-0) Chargeur de document [70](#page--1-0) Chemin d'accès [66](#page--1-0) Chercher [269](#page--1-0) Cie-LAB [62](#page--1-0) Clé d'activation [33](#page--1-0) cm [52](#page--1-0) CM12 [159](#page--1-0)*,* [174](#page--1-0) CM6 [159](#page--1-0) CMJN [91](#page--1-0) CMS [91](#page--1-0)*,* [262](#page--1-0) CMS Entrée CMS > Interne [62](#page--1-0) CMS Interne > Ecran [62](#page--1-0)

CMS Interne > Sortie [62](#page--1-0) CMS Scanner > Interne [62](#page--1-0) Collage [328](#page--1-0) Colorimétrie absolue [427](#page-12-0) Colorimétrie relative [427](#page-12-0) ColorManagement / interne [91](#page--1-0) ColorSync [62](#page--1-0)*,* [420](#page-5-0) Commentaires d'image [281](#page--1-0) Comment fonctionne HiRePP ? [341](#page--1-0) Commutation entre le zoom en pixels et l'aperçu d'orientation de l'image [47](#page--1-0) Compression de l'espace colorimétrique [141](#page--1-0)*,*  [142](#page--1-0) Compression de l'espace colorimétique à l'aide de l'histogramme [144](#page--1-0) Exemple pour la compression de l'espace colorimé-trique [143](#page--1-0) Compression des tons clairs [141](#page--1-0) Compressions des tons foncés [141](#page--1-0) Concept de l'optimisation de l'image [112](#page--1-0) Concept de numérisation [447](#page-32-0) concept de prénumérisation [83](#page--1-0) Configuration système requise [19](#page--1-0)*,* [259](#page--1-0) Macintosh [19](#page--1-0) Windows [20](#page--1-0) Configurer l'imprimante [333](#page--1-0) Conserver les paramètres pour la nouvelle image [57](#page--1-0) Contraste [149](#page--1-0) Contraste auto [61](#page--1-0) Contrat de Licence [4](#page--1-0) Conversion de couleur en gris*. Voir* SilverFastS-C2G Conversion de données RAW [263](#page--1-0) Conversion des données RAW [292](#page--1-0)

Copier les images [307](#page--1-0) Copier les paramètres d'un cadre de numérisation dans un autre [90](#page--1-0) Copier un cadre de numérisation [90](#page--1-0) Copyright [3](#page--1-0)*,* [4](#page--1-0)*,* [283](#page--1-0)*,* [317](#page--1-0) Corbeille [285](#page--1-0) Correction chromatique sélective [46](#page--1-0) Correction colorimétrique globale [109](#page--1-0)*,* [155](#page--1-0) Balance des couleurs [156](#page--1-0) Boîte de dialogue Correction globale [155](#page--1-0) Courbe de gradation [155](#page--1-0) Curseur de réglage Intensité, 3 niveaux [155](#page--1-0) Modifier la balance des couleurs [157](#page--1-0) Rétablir [156](#page--1-0) Rétablir la balance des couleurs [156](#page--1-0) Correction colorimétrique sélective [109](#page--1-0)*,* [158](#page--1-0)*,* [456](#page-41-0) Affichage du densitomètre [194](#page--1-0) CM12, Colour Matrix 12 [158](#page--1-0)*,* [175](#page--1-0) Distinction de 12 couleurs (CM12) [174](#page--1-0) CM12, Colour Matrix 6 [158](#page--1-0)*,* [175](#page--1-0) Conversion sélective de couleur en gris [180](#page--1-0) Correction additive (addition de couleur) [164](#page--1-0) Correction colorimétrique sélective avec niveaux et masques multiples [175](#page--1-0) Correction soustractive (soustraction de couleur) [164](#page--1-0) Curseur de réglage ACR [179](#page--1-0) Curseur de réglage HSL [159](#page--1-0)*,* [160](#page--1-0) Correction HSL [161](#page--1-0) Définition de la couleur à corriger [160](#page--1-0) Enregistrer [165](#page--1-0) Masques [159](#page--1-0) Affichage de la surface inactive du masque [172](#page--1-0) Agrandir le masque [170](#page--1-0) Changer de masque [171](#page--1-0) Contours de masque nets ou flous [169](#page--1-0) Création d'un masque [168](#page--1-0) Déplacer [171](#page--1-0) Désactiver [171](#page--1-0) Flou des contours de masque [175](#page--1-0)

Intervertir le masque [170](#page--1-0) Lasso [168](#page--1-0) Masque négatif [170](#page--1-0) Masques multiples [175](#page--1-0) Modifier le masque existant [170](#page--1-0) Pinceau [167](#page--1-0)*,* [168](#page--1-0) Polygone [167](#page--1-0)*,* [168](#page--1-0) Réduire le masque [170](#page--1-0) Sélection de l'outil [167](#page--1-0) Supprimer [172](#page--1-0) Tracé direct d'un masque interverti [170](#page--1-0) Tracé du masque [167](#page--1-0) Utilisation de masques [167](#page--1-0) Matrice couleurs [159](#page--1-0)*,* [160](#page--1-0)*,* [165](#page--1-0) Presets pour la matrice de couleur [165](#page--1-0) Niveaux [159](#page--1-0) Ajout de niveaux [176](#page--1-0) Ajouter un nouveau niveau [159](#page--1-0) Changer l'ordre de la pile [178](#page--1-0) Création de nouveaux niveaux [176](#page--1-0) Déplacer [178](#page--1-0) Déplacer le niveau [159](#page--1-0) Niveaux multiples [175](#page--1-0) Parcourir [177](#page--1-0) Suppression de niveaux [177](#page--1-0) Supprimer le niveau actuel [159](#page--1-0) Objectif de la correction colorimétrique sélective [160](#page--1-0) Préférences de correction colorimétrique [165](#page--1-0)*,* [166](#page--1-0) Fonction d'importation [166](#page--1-0) Regrouper les presets en une correction totale [166](#page--1-0) Presets [165](#page--1-0) Rétablir [159](#page--1-0) Roue chromatique [160](#page--1-0)*,* [164](#page--1-0) Sélectionner les couleurs [164](#page--1-0) Correction de l'exposition [292](#page--1-0) Correction de la couleur dans la couleur [456](#page-41-0)*. Voir* Correction colorimétrique sélective Correction orthographique [313](#page--1-0) Couleur [270](#page--1-0) Couleur 48 bits [72](#page--1-0) Couleur complémentaire [456](#page-41-0)

Couleur fictive [65](#page--1-0) Couleur HDR 48 bits [72](#page--1-0) couleurs complémentaires [457](#page-42-0) Couleurs d'accompagnement [457](#page-42-0) Création de cadres d'image simples [331](#page--1-0) Créer une maquette [320](#page--1-0) Créer un repère [326](#page--1-0) Croix [78](#page--1-0) Curseur de la luminance (L) [160](#page--1-0) Curseur de réglage [324](#page--1-0) Curseur de réglage Teinte (H) [160](#page--1-0) Curseur de saturation (S) [160](#page--1-0)

## **D**

dans l'album [70](#page--1-0) DC…*. Voir également* versions SilverFastDC… DC Pro*. Voir également* SilverFast DC Pro DC Pro Studio*. Voir également* SilverFast DC Pro Studio DCS [243](#page--1-0)*,* [244](#page--1-0) Fichier multiple [245](#page--1-0) Paramètres d'enregistrement en format DCS [245](#page--1-0) Décharger [271](#page--1-0) Définir la taille de la mémoire intermédiaire [260](#page--1-0) Définir la taille des miniatures dans la fenêtre Album [281](#page--1-0) Définir les paramètres de numérisation [69](#page--1-0) Définir les tons foncés [124](#page--1-0) Définir le texte d'image [311](#page--1-0) Définir un point neutre [125](#page--1-0)*,* [126](#page--1-0) MidPip4 [126](#page--1-0) Supprimer les points neutres [128](#page--1-0) Définir un ton clair [123](#page--1-0) Définir un ton moyen [125](#page--1-0)

Degrés [122](#page--1-0) Démarrage de la numérisation [39](#page--1-0) Démarrage de la prénumérisation [39](#page--1-0) Densitomètre [39](#page--1-0)*,* [145](#page--1-0)*,* [194](#page--1-0) Activation / Désactivation de l'affichage softproof [195](#page--1-0) Affichage dans la boîte de dialogue Gradiation et Correction sélective [194](#page--1-0) Affichage des points de mesure du densitomètre dans la boîte de dialogue Histogramme et Gradation [145](#page--1-0) Affichage des valeurs Avant / Après [194](#page--1-0) Ajout du point le plus clair / le plus foncé dans le densitomètre multiple [146](#page--1-0)*,* [197](#page--1-0) Avertissement gamut [196](#page--1-0) Commuter le densitomètre [195](#page--1-0) Densitomètre multiple (Pipette fixée) [145](#page--1-0)*,* [194](#page--1-0)*,* [196](#page--1-0) Inverseur [195](#page--1-0) Menu contextuel [195](#page--1-0) MidPip4 [145](#page--1-0) Déplacer un point [145](#page--1-0) Placer un point [145](#page--1-0) Supprimer un point [145](#page--1-0) Point de mesure du densitomètre [186](#page--1-0) Sélection de l'espace colorimétrique dans le densitomètre [146](#page--1-0) Softpoof [195](#page--1-0) Valeurs Avant/Après [194](#page--1-0) Déplacement d'un cadre de numérisation [90](#page--1-0) Déplacer et copier un cadre de numérisation [90](#page--1-0) Déplacer les cadres d'image et de modèle par raccourci clavier [322](#page--1-0) Déplacer les images [307](#page--1-0) Déroulement de l'étalonnage IT8 [442](#page-27-0) Design de prénumérisation [84](#page--1-0) Destination [272](#page--1-0) Détection de défauts [381](#page--1-0) Détramage [73](#page--1-0)*,* [205](#page--1-0) Aperçu [207](#page--1-0)

Bouton Actualiser [208](#page--1-0) Conserver les contours [209](#page--1-0) Conserver le texte [209](#page--1-0) Détramage [207](#page--1-0) Détramage automatique [206](#page--1-0) Détramage automatique intensif [206](#page--1-0) Détramage avec masquage flou [210](#page--1-0) Linéature [206](#page--1-0) Masquage flou & Détramage [210](#page--1-0) Moiré [205](#page--1-0) Moiré intense [208](#page--1-0) Paramètres de détramage [207](#page--1-0) Dialogue Expert [46](#page--1-0) Diapos couleurs [396](#page--1-0) Différences fondamentales [253](#page--1-0) DIGITAL ICE technologies [41](#page--1-0)*,* [232](#page--1-0)*,* [373](#page--1-0) Dominante [137](#page--1-0)*,* [138](#page--1-0)*,* [225](#page--1-0) Compensation des dominantes [117](#page--1-0) Curseur de réglage pour supprimer les dominantes de couleurs [138](#page--1-0) Dominante dans les négatifs [225](#page--1-0) MidPin4 [126](#page--1-0) Neutralisation de la dominante dans les négatifs [230](#page--1-0) Suppression automatique [137](#page--1-0) Suppression de dominantes [133](#page--1-0) Dominante C-F [74](#page--1-0) Dominante tons clairs [74](#page--1-0) Dominante tons foncés [74](#page--1-0) Dossier Albums [259](#page--1-0)

## **E**

E6 [396](#page--1-0) Echantillonnage multiple [42](#page--1-0)*,* [217](#page--1-0) Nombre de passages par cadre de numérisation [217](#page--1-0) Editeur de texte [311](#page--1-0)

Ejection de l'original [41](#page--1-0) Elimination de la dominante de couleur [59](#page--1-0) Emplacement [259](#page--1-0) Enregistrer [86](#page--1-0)*,* [88](#page--1-0) Enregistrer, charger, exporter les paramètres [309](#page--1-0) Enregistrer le profil ICC [440](#page-25-0) Enregistrer les fichiers édités [287](#page--1-0) Epreuve-contact [270](#page--1-0)*,* [282](#page--1-0) Etalonnage [338](#page--1-0) Etalonnage IT8 [338](#page--1-0)*,* [437](#page-22-0) Exemple de flux avec la TLV [289](#page--1-0) EXIF [266](#page--1-0)*,* [284](#page--1-0) Exif - Appareil photo [314](#page--1-0) Exif - image [315](#page--1-0) Exposition [292](#page--1-0)

## **F**

Facteur de dimensionnement [39](#page--1-0) Facteur de qualité [39](#page--1-0)*,* [76](#page--1-0) Facteur de redimensionnement [76](#page--1-0)*,* [324](#page--1-0) Facteur de zoom [97](#page--1-0)*,* [98](#page--1-0) Facteur Q [55](#page--1-0) Facteur Tons moyens pip auto [60](#page--1-0) Fenêtre Album [278](#page--1-0)*,* [279](#page--1-0)*,* [285](#page--1-0) Fenêtre Aperçu global [268](#page--1-0) Fenêtre Caractères [310](#page--1-0) Fenêtre Couleurs [310](#page--1-0) Fenêtre de navigation [266](#page--1-0) Fenêtre de prévisualisation [82](#page--1-0) Fenêtre de saisie [311](#page--1-0) Fermer le cadenas proportionnel [39](#page--1-0) Fichier de référence [439](#page-24-0) Fichiers de préférences [51](#page--1-0)

Fichiers temporaires [55](#page--1-0) Fichier XML [318](#page--1-0) Films APS [42](#page--1-0) Films Kodachrome [232](#page--1-0) Films noir et blanc [232](#page--1-0) Films QuickTime [26](#page--1-0)*,* [34](#page--1-0) Filtre [39](#page--1-0)*,* [65](#page--1-0)*,* [73](#page--1-0) Filtres [199](#page--1-0)*,* [212](#page--1-0) FireWire [21](#page--1-0)*,* [80](#page--1-0) Fixation de la largeur et hauteur de sortie [78](#page--1-0) Fixation de la largeur ou hauteur de sortie [78](#page--1-0) Flèche verte [263](#page--1-0) Focale [249](#page--1-0) Aperçu de la focale [251](#page--1-0) Autofocus [250](#page--1-0) Contrôle de la focale [250](#page--1-0) Focale manuelle [250](#page--1-0) Focale manuelle avec aperçu [251](#page--1-0) Indicateur de focale manuel [249](#page--1-0) Focus [41](#page--1-0) FOGRA [298](#page--1-0) Fonction d'accentuation*. Voir* Masque flou Fonction de copie [410](#page--1-0) Fonction de copie 1:1 [410](#page--1-0) Fonctions additionnelles [192](#page--1-0) Vue d'ensemble [193](#page--1-0) Fonctions de zoom et de redimensionnement [323](#page--1-0) Fonctions spéciales [39](#page--1-0) Format 48 bits [72](#page--1-0) Format moyen [237](#page--1-0) 6x4.5, 6x6, 6x7 et 6x9cm [237](#page--1-0) Formats de fichier dans SilverFast [241](#page--1-0) Enregistrement sous différents formats de fichier [241](#page--1-0) Lecture de différents formats de fichier [247](#page--1-0)

Formats moyens [43](#page--1-0)

## **G**

Gamma [55](#page--1-0) Gamut [196](#page--1-0)*,* [427](#page-12-0) GANE [73](#page--1-0)*,* [211](#page--1-0) Activer GANE [212](#page--1-0) Etapes préparatoires [211](#page--1-0) Fenêtre Avant/Après [212](#page--1-0) Intensité [213](#page--1-0) Mode Expert [213](#page--1-0) Prescan [212](#page--1-0) Presets [212](#page--1-0) Seuil [213](#page--1-0) Général [80](#page--1-0)*,* [87](#page--1-0)*,* [88](#page--1-0)*,* [287](#page--1-0) Gestion des Couleurs [417](#page-2-0) Gestion des couleurs [62](#page--1-0)*,* [421](#page-6-0)*,* [432](#page-17-0) Gestionnaire d'apparenc [19](#page--1-0) Gitterraster [326](#page--1-0) Glisser & Déposer [80](#page--1-0)*,* [263](#page--1-0)*,* [279](#page--1-0) GPS [315](#page--1-0) Gradation [46](#page--1-0)*,* [109](#page--1-0) Affichage des points de mesure du densitomètre dans la boîte de dialogue Gradation [145](#page--1-0) Affichage du densitomètre [194](#page--1-0) Charger des courbes de gradation de Photoshop [153](#page--1-0) Commutation linéaire (N) en logarithmique (L) [148](#page--1-0) Courbes de gradation [147](#page--1-0)*,* [155](#page--1-0) Charger des courbes de gradation [153](#page--1-0) Couche de la courbe de gradation [150](#page--1-0) Déplacement des points de courbe [149](#page--1-0) Désactiver des points sur la courbe de gradation [151](#page--1-0) Enregistrer une courbe de gradation [150](#page--1-0) Hottrack [152](#page--1-0) Liste de sélection de courbes de gradation [153](#page--1-0) Modifier les courbes de gradation [149](#page--1-0)

Rétablir les points de courbe [151](#page--1-0) Courbes de gradation étendues [153](#page--1-0) Curseur de réglage de la luminosité [148](#page--1-0) Curseur de réglage du contraste [148](#page--1-0) Gradation avec gradation automatique [116](#page--1-0) Gradation sans gradation automatique [115](#page--1-0) Hottrack Gradation [152](#page--1-0) Points de courbe [148](#page--1-0) Rétablir [151](#page--1-0) Sélecteur CMJ - RVB [148](#page--1-0) Tons moyens linéaires et logarithmiques [154](#page--1-0) Gradation automatique [114](#page--1-0)*. Voir* Réglage automatique de l'image Bouton Gradation automatique [114](#page--1-0) Valeur seuil [119](#page--1-0) Gradation gamma [55](#page--1-0) Grain- and Noise Elimination*. Voir* GANE Grille [326](#page--1-0)*,* [327](#page--1-0) Gris [63](#page--1-0)*,* [425](#page-10-0) Guide de l'utilisateur [254](#page--1-0)

## **H**

H (Teinte, angle de la couleur, anglais Hue) [161](#page--1-0) Hautes lumières/ombres/demi-tons [46](#page--1-0) Hauteur et largeur [78](#page--1-0) HDR…*. Voir* SilverFastHDR…-Versionen HDR Übersicht [256](#page--1-0) HiRePP (High Resolution Picture Performance)*. Voir également* SilverFasHiRePP Histogramme [46](#page--1-0)*,* [108](#page--1-0)*,* [121](#page--1-0)*,* [133](#page--1-0)*,* [141](#page--1-0) Affichage des points de mesure du densitomètre dans l'histogramme [145](#page--1-0) Commutation entre histogramme simple et histogramme triple [133](#page--1-0) Commutation entre linéaire (N) et logarithmique (L) [133](#page--1-0) Compression de l'espace colorimétrique [142](#page--1-0)*,* [144](#page--1-0)

Compression de l'espace colorimétrique dans l'histogramme [141](#page--1-0) Couche Niveaux de gris [133](#page--1-0) Curseur de réglage pour supprimer les dominantes de couleurs [133](#page--1-0) Curseur de réglage pour supprimer manuellement les dominantes de couleurs [138](#page--1-0) Curseur en triangle Tons clairs [121](#page--1-0) Curseur en triangle Tons foncés [121](#page--1-0) Curseurs en triangle Min - Max [142](#page--1-0) Déterminer la lumière spéculaire [130](#page--1-0) Histogramme avec gradation automatique [116](#page--1-0) Histogramme de résultat [142](#page--1-0) Histogramme de sortie [413](#page--1-0) Histogramme résultant [141](#page--1-0) Histogramme sans réglage automatique de l'image [115](#page--1-0) Histogramme triple [135](#page--1-0) Affichage parallèle triple [135](#page--1-0) Mode d'affichage triple échellonné [136](#page--1-0) Mode standard [135](#page--1-0) Inverseur CMJ - RVB [133](#page--1-0) Modes d'affichage [135](#page--1-0) Optimisation mauelle de l'histogramme [139](#page--1-0) Sélectionner une couche de couleur [136](#page--1-0) Suppression de dominante [137](#page--1-0) Triangle pour définir les les tons foncés [133](#page--1-0) Triangle pour définir les tons clairs [133](#page--1-0) Triangle pour définir les tons moyens [133](#page--1-0) Valeur de compression des tons clairs [133](#page--1-0) Valeur de compression des tons foncés [133](#page--1-0) Valeur maximale pour les tons clairs [133](#page--1-0) Valeur minimale pour les tons clairs [133](#page--1-0) Valeur tonale Tons moyens [133](#page--1-0) Histogramme en temps réel [293](#page--1-0) Histogramme triple [136](#page--1-0) HSL [159](#page--1-0)

## **I**

ICE*. Voir* DIGITAL ICE technologies*; Voir également* DIGITAL ICE technologies ICM [62](#page--1-0)*,* [262](#page--1-0) ICM (Windows98/2000/XP) [420](#page-5-0) ID SCSI scanner [21](#page--1-0) Image [69](#page--1-0) Image par lot 0001 [243](#page--1-0) ImagePilot [40](#page--1-0)*,* [110](#page--1-0)*. Voir aussi* ScanPilot Images panoramiques 35 mm [237](#page--1-0) Impression directe depuis la fenêtre de prévisualisation [294](#page--1-0) Imprimante à jet d'encre [454](#page-39-0) Imprimer l'image [42](#page--1-0) Imprimer une image [302](#page--1-0) Incorporer des profils [429](#page-14-0) Incorporer un profil ICC [64](#page--1-0) Indicateur d'activité [46](#page--1-0) Info  $40$ Information d'image IPTC dans l'album [283](#page--1-0) Informations EXIF [284](#page--1-0) Infrarouge [41](#page--1-0)*,* [395](#page--1-0) Installation [17](#page--1-0)*,* [22](#page--1-0) Démarrer et activer SilverFast via Photoshop [28](#page--1-0) Installation de SilverFast en tant que plug-in [22](#page--1-0) SilverFast en tant que module TWAIN [25](#page--1-0) Intelligence artificielle dans SilverFast [116](#page--1-0) Intensité [382](#page--1-0) Intention de rendu [63](#page--1-0) Interne [63](#page--1-0)*,* [425](#page-10-0) Interne-> Données de sortie [431](#page-16-0) Interne->Sortie [423](#page-8-0) Interpolation [54](#page--1-0)*,* [79](#page--1-0)*,* [185](#page--1-0)

Introducteur de documents [61](#page--1-0) Introduction [5](#page--1-0) Inversion de l'image prénumérisée [40](#page--1-0) IPTC [266](#page--1-0)*,* [283](#page--1-0)*,* [314](#page--1-0) iSRD [395](#page--1-0)*. Voir* SilverFast iSRD IT8*. Voir* Calibration IT8

### **J**

JobManager [40](#page--1-0)*,* [342](#page--1-0)*. Voir également* SilverFast **JobManager** Déroulement des opérations dans SilverFastJobManager [366](#page--1-0) Description des différentes fonctions du JobManager [360](#page--1-0) Economie de temps [361](#page--1-0) JPEG [243](#page--1-0)*,* [244](#page--1-0) Format [245](#page--1-0) Paramètres d'enregistrement en format JPEG [245](#page--1-0) Qualité [245](#page--1-0) JPEG 2000 [246](#page--1-0) JPEG progressif [245](#page--1-0) JPF [246](#page--1-0)

## **K**

Karl-Heinz Zahorsky [5](#page--1-0)

## **L**

L (Courbe logarithmique des tons moyens) [154](#page--1-0) L (Luminance) [161](#page--1-0) L (Luminosité) [228](#page--1-0) Largeur du masque flou [57](#page--1-0) LaserSoft Imaging, Inc. [3](#page--1-0) LaserSoft Imaging AG [3](#page--1-0) Lasso [159](#page--1-0)*,* [384](#page--1-0)

Standard [54](#page--1-0)

Lecteur de cartes [271](#page--1-0) Limiter la montée du gamma [66](#page--1-0) linéaire (N) [133](#page--1-0) Linéature [450](#page-35-0)*. Voir* Détramage Lissage de la luminosité [293](#page--1-0) Liste de fichiers [273](#page--1-0) logarithmique (L) [133](#page--1-0) Loupe [54](#page--1-0)*,* [95](#page--1-0)*,* [96](#page--1-0)*,* [99](#page--1-0)*,* [100](#page--1-0)*,* [109](#page--1-0)*,* [185](#page--1-0)*,* [265](#page--1-0)*,* [277](#page--1-0) Luminosité [149](#page--1-0) Luminosité de lampe [66](#page--1-0)

## **M**

Macintosh 68k plus pris en charge [19](#page--1-0) Magasin rotatif [43](#page--1-0) Marquage [280](#page--1-0) Marquer [280](#page--1-0) Mask Edge Size [169](#page--1-0) Masquage flou & Détramage [73](#page--1-0)*,* [210](#page--1-0) Masque [57](#page--1-0) Masque flou [199](#page--1-0) Aperçu dimensionnable [202](#page--1-0) Bouton Actualiser [202](#page--1-0) Bouton Aperçu [202](#page--1-0) Fenêtre de prévisualisation [201](#page--1-0) Intensité [200](#page--1-0) Masquage flou manuel [199](#page--1-0) Matrice [200](#page--1-0) Mode Expert [203](#page--1-0) Accentuation à partir de [203](#page--1-0) Accentuation jusqu'à [203](#page--1-0) Contour clair / Contour foncé [203](#page--1-0) Ombre flou [204](#page--1-0) Suraccentuation [203](#page--1-0) Presets [200](#page--1-0) Rayon de pixel [200](#page--1-0) Rétablir [200](#page--1-0) Seuil [200](#page--1-0)

Zoom de pixels [201](#page--1-0) Masques [384](#page--1-0)*. Voir aussi* Correction colorimétrique sélective*; Voir aussi* SilverFast SRD*; Voir également* SilverFast SRD Mémoire cache [260](#page--1-0)*,* [263](#page--1-0)*,* [278](#page--1-0)*,* [285](#page--1-0) Mémoire intermédiaire [260](#page--1-0) Menu contextuel [333](#page--1-0) Métadonnées [314](#page--1-0) MidPip4 [186](#page--1-0)*. Voir* Pipette de neutralisation multiple Miniatures [268](#page--1-0) Mire IT8 [439](#page-24-0) Miroir horizontal [309](#page--1-0) Miroir vertical [309](#page--1-0) Mise à jour [33](#page--1-0) Mise au point du scanner [249](#page--1-0) Mode Aperçu [270](#page--1-0) Mode d'édition [353](#page--1-0) Mode d'image [71](#page--1-0) Mode de numérisation [70](#page--1-0) Mode de scan [238](#page--1-0) Mode de travail [70](#page--1-0)*,* [87](#page--1-0)*,* [287](#page--1-0) Mode Expert [274](#page--1-0) Mode Expert (dans SilverFastSRD) [388](#page--1-0) Modèle [329](#page--1-0) Modèles [301](#page--1-0) Modèles dans PrinTao [319](#page--1-0) Mode par lot [70](#page--1-0)*,* [87](#page--1-0) Mode par lot (Fichier) [87](#page--1-0) Mode par lot (fichier) [70](#page--1-0) Mode Réflexion [440](#page-25-0) Mode Rognage [304](#page--1-0)*,* [305](#page--1-0) Mode Transparence [440](#page-25-0)

Modification d'une prénumérisation agrandie [102](#page--1-0)

Moiré*. Voir* Détramage Multi-Sampling*. Voir* Echantillonnage multiple Munir les données images existantes de HiRePP [341](#page--1-0)

## **N**

N (Courbe des tons moyens normale, linéaire) [154](#page--1-0) Navigateur [97](#page--1-0)*,* [266](#page--1-0) Navigateur (dans SilverFastSRD) [378](#page--1-0) Navigateur dans PrinTao [300](#page--1-0) Navigateur de fichiers [278](#page--1-0) Navigator [299](#page--1-0) NegaFix [219](#page--1-0) Négatif [70](#page--1-0) Négatifs couleurs [396](#page--1-0) Neige [74](#page--1-0) Niveau inférieur [308](#page--1-0) Niveau supérieur [308](#page--1-0) Niveaux*. Voir aussi* Correction colorimétrique sélective Niveaux de gris [448](#page-33-0) Niveaux de gris 16 bits [72](#page--1-0) Noir [141](#page--1-0) Nombre de pages [307](#page--1-0) Nom de fichier [39](#page--1-0)*,* [269](#page--1-0)*,* [281](#page--1-0) Noms de fichier [242](#page--1-0) Désignation de fichier [356](#page--1-0) Indice [357](#page--1-0) Indice de départ [357](#page--1-0) Remplir de zéros [357](#page--1-0) Utiliser le numéro d'image au lieu du numéro de séquence [357](#page--1-0)

Normal [70](#page--1-0) Normal (fichier) [70](#page--1-0) Note de copyright [317](#page--1-0) Nouveau [306](#page--1-0) Nouveau modèle [319](#page--1-0) Nuit [74](#page--1-0) Numérisation par lot [86](#page--1-0)*,* [87](#page--1-0) Numéro de cadre [42](#page--1-0)*,* [94](#page--1-0)

## **O**

Objectif de la gestion des couleurs [417](#page-2-0) Objectif de la gestion des couleurs dans Silver-Fast [418](#page-3-0) Onglet CMS [421](#page-6-0) Onglet Général Mode de scan / Mode de travail [241](#page--1-0) Format de fichier [243](#page--1-0) Mode par lot [238](#page--1-0)*,* [242](#page--1-0) Mode par lot (fichier) [238](#page--1-0)*,* [243](#page--1-0) Nommer les cadres d'image [242](#page--1-0)*,* [243](#page--1-0) Normal [242](#page--1-0) Normal (fichier) [242](#page--1-0) Original [238](#page--1-0) Chargeur de documents [238](#page--1-0) Optimisation d'image [112](#page--1-0) Optimisation de l'image - Aperçu graphique [113](#page--1-0) Optimisation de l'image [286](#page--1-0) Optimisation directe de l'image dans SilverFastDC… [286](#page--1-0) Options [91](#page--1-0) Ordre [94](#page--1-0) Orientation [303](#page--1-0) Orientation de l'image [47](#page--1-0) Original [70](#page--1-0) Outils [106](#page--1-0)*,* [108](#page--1-0) Balance des couleurs, Correction globale [108](#page--1-0)

Boîte de dialogue Expert [108](#page--1-0) Correction colorimétrique sélective [108](#page--1-0) Gradation [108](#page--1-0) Histogramme [108](#page--1-0) Pipette Régler les tons clairs, moyens et foncés [108](#page--1-0) Réglage automatique de l'image [108](#page--1-0) Zoom d'image, zoom [108](#page--1-0) Outils Texte [309](#page--1-0) Outil Tampon [44](#page--1-0)*,* [405](#page--1-0) Auto-texture [407](#page--1-0) Zone cible [406](#page--1-0) Zone source [406](#page--1-0) Outil Tons clairs, moyens et foncés [123](#page--1-0)*,* [132](#page--1-0) Conservation des zones claires spéculaires [130](#page--1-0) Définir les tons clairs, moyens et foncés [108](#page--1-0) Définir les tons foncés [124](#page--1-0) Définir un ton clair [123](#page--1-0) Définir un ton moyen [125](#page--1-0) Editer la pipette Tons moyens [127](#page--1-0) Maintenir la dominante en définissant des tons clairs et foncés [130](#page--1-0) Message d'avertissement [128](#page--1-0) Rétablir l'outil Tons clairs - Tons foncés [124](#page--1-0) Rétablir Tons clairs - Tons sombres [124](#page--1-0) Suppression de points neutres [128](#page--1-0) Valeur cible fixe [128](#page--1-0) Valeurs de tons clairs et de tons foncés [129](#page--1-0) Outil Yeux rouges [291](#page--1-0) Ouverture alternative d'images [288](#page--1-0) Ouverture d'un fichier image avec le bouton Ouvrir [337](#page--1-0) Ouvrir [255](#page--1-0) Ouvrir image HDR… [256](#page--1-0) Ouvrir TLV au démarrage [56](#page--1-0)

#### **P**

P&P CMJN [91](#page--1-0)*,* [431](#page-16-0) P&PCMYK [63](#page--1-0)

Pages d'impression [318](#page--1-0) Palette Album [278](#page--1-0) Palette Cadre [71](#page--1-0) Palette Cadres [39](#page--1-0) Palette d'outils [39](#page--1-0)*,* [46](#page--1-0) Palette d'outils de rotation [47](#page--1-0) Densitomètre [47](#page--1-0) Palette du densitomètre [39](#page--1-0) Palette Général [39](#page--1-0)*,* [69](#page--1-0) Palette Presets [267](#page--1-0) Palette Texte [310](#page--1-0) Panorama [103](#page--1-0) Panoramiques [237](#page--1-0) Paramètres [73](#page--1-0) paramètres [86](#page--1-0) Paramètres d'image [292](#page--1-0) Paramètres d'image (boîte de dialogue) [413](#page--1-0) Paramètres d'image dans SilverFastAiStudio [413](#page--1-0) Paramètres d'option [54](#page--1-0) Paramètres de l'image [97](#page--1-0) Paramètres de séparation [93](#page--1-0) ACR [159](#page--1-0) Paramètres par défaut [54](#page--1-0) Paysage [74](#page--1-0) Pellicules [235](#page--1-0) Ajustage de la position de la pellicule [237](#page--1-0) Aperçu global de la pellicule entiére [235](#page--1-0) Ejecter la pellicule [236](#page--1-0) Format moyen [237](#page--1-0) Formats panorama [237](#page--1-0) Porte-pellicules [236](#page--1-0) Pente de la courbe [66](#page--1-0) PhotoProof [299](#page--1-0)*. Voir également* SilverFast PhotoProof Photoshop [28](#page--1-0)

Photoshop 5.02 [432](#page-17-0) Photoshop 6 [435](#page-20-0) Photos panoramiques [43](#page--1-0) pica [52](#page--1-0) Pinceau [159](#page--1-0)*,* [384](#page--1-0) Pipette [125](#page--1-0)*,* [145](#page--1-0)*,* [196](#page--1-0) Pipette fixée [145](#page--1-0)*,* [196](#page--1-0) Pipette de neutralisation multiple [126](#page--1-0) Définir une valeur neutrale sur une valeur de densité donnée [128](#page--1-0) Mid.Pip. # de : [128](#page--1-0) Modifier les valeurs cibles [128](#page--1-0) Réglage fin [127](#page--1-0) Pipette fixée [196](#page--1-0) Pivoter et réfléchir les images dans l'album [282](#page--1-0) pixel [52](#page--1-0) Pixels [79](#page--1-0) Plein écran [270](#page--1-0) Plug&Play CMJN [64](#page--1-0)*,* [91](#page--1-0)*,* [93](#page--1-0)*,* [421](#page-6-0) Plug-in [22](#page--1-0) Plus [97](#page--1-0) point [52](#page--1-0) Point bleu [264](#page--1-0)*,* [277](#page--1-0)*,* [287](#page--1-0) Point d'accentuation [250](#page--1-0) point de départ [85](#page--1-0) Point de mesure [101](#page--1-0) Point de trame*. Voir* Détramage Points bleus ou verts dans les miniatures [277](#page--1-0) Points de courbe [151](#page--1-0) Point vert [277](#page--1-0) Police [311](#page--1-0) Polygone [159](#page--1-0)*,* [384](#page--1-0) Porte-film Adaptateur pour films APS [235](#page--1-0) Apercu des miniatures [236](#page--1-0)

Chargeur circulaire [239](#page--1-0) Chargeur de diapos [239](#page--1-0) Boîte de dialogue Miniatures [240](#page--1-0) Définir la position actuelle [239](#page--1-0) Transport du chargeur [239](#page--1-0) Porte-films pour le format moyen [237](#page--1-0) Porte-films pour les panoramiques [237](#page--1-0) Porte-films pour scanners de film [235](#page--1-0) Porte-pellicules [236](#page--1-0) Positif [70](#page--1-0) Positif/Négatif [70](#page--1-0) Positionnement [313](#page--1-0) Préfénces auto. [128](#page--1-0) Préférences [50](#page--1-0)*,* [259](#page--1-0) Préfénces auto. Degrés [121](#page--1-0) Valeur seuil [119](#page--1-0) Valeur seuil auto pour tons clairs et foncés [121](#page--1-0) Préférences générales Largeur du masque flou [175](#page--1-0) Préférences Auto [59](#page--1-0) Préférences CMS [62](#page--1-0) Préférences de correction colorimétrique [165](#page--1-0) Préférences de SilverFast [51](#page--1-0) Préférences du réglage automatique de l'image [39](#page--1-0) Préférences du système de gestion des couleurs [62](#page--1-0) Préférences Général [53](#page--1-0) Préférences Spécial [65](#page--1-0) Prefs*. Voir également* Préférences Macintosh [51](#page--1-0) Windows [51](#page--1-0) Prénumérisation [95](#page--1-0) prénumérisation [82](#page--1-0)*,* [83](#page--1-0) Prénumérisation automatique [94](#page--1-0) Prénumérisation de haute résolution [184](#page--1-0)

Prénumérisation en haute résolution [100](#page--1-0) Prescan Annuler la prénumérisation [184](#page--1-0) Prénumérisation de haute résolution [184](#page--1-0) Préscan [54](#page--1-0) Préscan monochrome [65](#page--1-0) Préscan plus rapide [65](#page--1-0) Préscan sans AF [67](#page--1-0) Previews [89](#page--1-0) PrinTao [266](#page--1-0)*,* [282](#page--1-0)*,* [295](#page--1-0) Bildrahmen Rahmenbreite [331](#page--1-0) Transparenter Zwischenraum [332](#page--1-0) Versatzabstand [331](#page--1-0) Différences de la boîte de dialogue des versions AiStudio en comparaison avec les versions DC... et HDR... [410](#page--1-0) Fonction de copie 1:1 [411](#page--1-0) In welchen SilverFast-Versionen ist PrinTao enthalten? [298](#page--1-0) PrinTao (dans SilverFastAiStudio) [409](#page--1-0) Priorität [304](#page--1-0) Skalierung [305](#page--1-0) Symmetrischer Beschnitt [304](#page--1-0) Verschiebung des Bildausschnitts [305](#page--1-0) PrinTao dans la TLV [299](#page--1-0) Priorité [304](#page--1-0)*,* [307](#page--1-0) Professionnels de la photographie numérique [254](#page--1-0) Profil d'appareil photo ICC [262](#page--1-0) Profil d'étalonnage [64](#page--1-0) Profil de séparation [64](#page--1-0) Profil ICC [333](#page--1-0) Profils ColorSync (ICM) [421](#page-6-0) Profils ICC incorporés [421](#page-6-0) Proof [333](#page--1-0) Proportion [303](#page--1-0)

## **Q**

Quel est le gain de temps ? [340](#page--1-0) Quelles versions SilverFast contiennent PrinTao [298](#page--1-0) QuickTime [26](#page--1-0)*,* [34](#page--1-0)*,* [43](#page--1-0) Quitter SilverFast [39](#page--1-0)

## **R**

Raccordement des scanners [21](#page--1-0) FireWire [21](#page--1-0) SCSI [21](#page--1-0) USB [21](#page--1-0) Raccourcis clavier [46](#page--1-0)*,* [290](#page--1-0)*,* [458](#page-43-0) Raccourcis clavier dans PrinTao [334](#page--1-0) RAM [19](#page--1-0)*,* [20](#page--1-0) Rasterweite [76](#page--1-0) Rayon de densitomètre [53](#page--1-0) Réalisation de cadres d'image [330](#page--1-0) Recadrage de la portion d'image [305](#page--1-0) Recherche scanners [80](#page--1-0) Reconnaissance automatique de l'orientation [67](#page--1-0) Redimensionnement [305](#page--1-0)*,* [376](#page--1-0) Redimensionnement proportionnel [78](#page--1-0) Redimensionner [323](#page--1-0) Redimensionner une image dans son cadre [325](#page--1-0) Redimensionner une image sur la page d'impression [324](#page--1-0) Réduction de cadre [61](#page--1-0) Réduction du bruit de couleur [293](#page--1-0) Réduire la fenêtre [39](#page--1-0)*,* [46](#page--1-0) Réflexion [70](#page--1-0)*,* [282](#page--1-0) Réglage automatique de l'image [108](#page--1-0)*,* [114](#page--1-0)*,* [138](#page--1-0) Bouton Réglage automatique de l'image [114](#page--1-0) Gris [114](#page--1-0)

Multicolore [114](#page--1-0) Multicolore + C [114](#page--1-0) Gradation automatique et compensation de dominantes [117](#page--1-0) Gradiation automatique et maintien des dominantes [118](#page--1-0) Sensibilité du réglage automatique [119](#page--1-0) Valeur seuil [119](#page--1-0) Réglages des cadres de numérisation [39](#page--1-0) Remerciements [309](#page--1-0) Rendering Intent [427](#page-12-0) Rendering Intent (intention de rendu) [427](#page-12-0) Renomination [276](#page--1-0) Renommer [272](#page--1-0) Reouvrir SF après édition [56](#page--1-0) Reouvrir SF après le scan [56](#page--1-0) Répartition de la TLV [265](#page--1-0) Repères [326](#page--1-0) Repères magnétiques [327](#page--1-0) Répertoire Albums [66](#page--1-0) Répertoire des albums [278](#page--1-0) Résolution [448](#page-33-0) Résolution de sortie [376](#page--1-0) Résolution de traits (1 bit) [215](#page--1-0) Résolution d'entrée [448](#page-33-0) Résolution de la numérisation [39](#page--1-0) Résolution de numérisation [448](#page-33-0)*,* [451](#page-36-0) Résolution de scan [76](#page--1-0)*,* [77](#page--1-0) Résolution de scan d'images redimensionnées [77](#page--1-0) Résolution de scan pour 1:1 [76](#page--1-0) Résolution de sortie [452](#page-37-0) Résolution interne [77](#page--1-0) Résolution interpolée [448](#page-33-0)*,* [452](#page-37-0) Résolution optique [103](#page--1-0)*,* [448](#page-33-0)*,* [452](#page-37-0)

Restauration adaptive des couleurs*. Voir* Silver-FastACR Rétablir [39](#page--1-0) Retouche [371](#page--1-0)*,* [407](#page--1-0)*. Voir aussi* Outil Tampon*; Voir également* Outil Tampon Retouche en temps réel [56](#page--1-0) Rognage [303](#page--1-0) Rognage rapide d'une image à l'aide de raccourcis clavier [304](#page--1-0) Rognage symétrique [304](#page--1-0) Rogner l'image [309](#page--1-0) Rotation [47](#page--1-0)*,* [282](#page--1-0)*,* [309](#page--1-0) Rotation de l'image prénumérisée [40](#page--1-0) Rotation vers la droite [47](#page--1-0) Roue chromatique [164](#page--1-0) Rouge [65](#page--1-0)

## **S**

S (Saturation) [161](#page--1-0)*,* [228](#page--1-0) Saturation [427](#page-12-0) Saturation des couleurs [179](#page--1-0) SC2G (Selective-Colour-to-Grey)*. Voir* SilverFastS-C<sub>2G</sub> Scan Batch [238](#page--1-0) Scan CMJN [195](#page--1-0) Scan d'index*. Voir* Boîte de dialogue Aperçu des images Scan infrarouge [395](#page--1-0) scan multiple*. Voir* Echantillonnage multiple Scanner [69](#page--1-0) Scanner (réflexion) [63](#page--1-0) Scanner (Transparence) [440](#page-25-0) Scanner (transparence) [63](#page--1-0) Scanner à plat [360](#page--1-0)

Scanner à plusieurs résolutions optiques [103](#page--1-0) Scanner de films [235](#page--1-0)*,* [349](#page--1-0)*,* [360](#page--1-0) Activer le JobManager [349](#page--1-0) Scanner de films avec chargeurs [239](#page--1-0) Scanner des dessins à traits (1 bit) [215](#page--1-0) Résolution de traits [215](#page--1-0) Seuil [216](#page--1-0) Zoom pour une définition optimale du seuil [216](#page--1-0) Scanner des négatifs*. Voir* SilverFastNegaFix Scanner le cadre de numérisation à plusieurs reprises*. Voir* Echantillonnage multiple Scanners de diapos [67](#page--1-0) ScanPilot [39](#page--1-0)*,* [40](#page--1-0)*,* [110](#page--1-0)*,* [375](#page--1-0) Différence entre le ScanPilot et l'ImagePilot [110](#page--1-0) Préférences [110](#page--1-0) Textes d'aide [111](#page--1-0) Scans par lot [237](#page--1-0) Annulation d'un scan par lot [238](#page--1-0) Définition du numéro d'image dans le lot [244](#page--1-0) Format de fichier [244](#page--1-0) SCC*. Voir* Correction colorimétrique sélective SCSI [21](#page--1-0)*,* [80](#page--1-0) SE*. Voir également* SilverFast SE Sélection manuelle [262](#page--1-0) Séparation CMJN P&P [64](#page--1-0) Séparations [92](#page--1-0) Seuil [59](#page--1-0)*,* [200](#page--1-0)*,* [216](#page--1-0)*,* [397](#page--1-0) Seuil auto [59](#page--1-0) SF-200 [41](#page--1-0) SF Statistic.txt [189](#page--1-0) SFthumbs(DC) [268](#page--1-0) SF Launcher [22](#page--1-0) SilverFast AACO [403](#page--1-0) Intensité [404](#page--1-0) Largeur d'ombre [404](#page--1-0) Saturation [404](#page--1-0)

SilverFast ACR [179](#page--1-0) SilverFast Ai [95](#page--1-0)*,* [233](#page--1-0)*,* [249](#page--1-0)*,* [253](#page--1-0)*,* [397](#page--1-0) SilverFast Ai Studio [97](#page--1-0)*,* [217](#page--1-0)*,* [253](#page--1-0)*,* [298](#page--1-0)*,* [409](#page--1-0)*,* [413](#page--1-0) SilverFast DC Pro [254](#page--1-0)*,* [286](#page--1-0)*,* [298](#page--1-0)*,* [338](#page--1-0) SilverFast DC Pro Studio [254](#page--1-0)*,* [298](#page--1-0) SilverFast DC SE [254](#page--1-0) SilverFast DC VLT [254](#page--1-0)*,* [258](#page--1-0)*,* [286](#page--1-0) SilverFast HDR [253](#page--1-0)*,* [255](#page--1-0)*,* [286](#page--1-0)*,* [298](#page--1-0) SilverFast HDR Studio [253](#page--1-0)*,* [255](#page--1-0)*,* [298](#page--1-0) SilverFast HiRePP [340](#page--1-0) SilverFast iSRD [371](#page--1-0)*,* [395](#page--1-0)*. Voir également* Silver-Fast SRD Activer iSRD [396](#page--1-0) Affichage de la couche infrarouge [399](#page--1-0) Afficher la couche infrarouge [395](#page--1-0) Bouton Expert [397](#page--1-0) Comment fonctionne iSRD ? [395](#page--1-0) Correction d'extension [397](#page--1-0) Masques à main levée dans iSRD [399](#page--1-0) Mode automatique de iSRD [396](#page--1-0) Mode Manuel [397](#page--1-0) Seuil [397](#page--1-0) Sur quels films iSRD peut-il être utilisé ? [396](#page--1-0) Technique de calques [398](#page--1-0) Utiliser SRD et iSRD en même temps [398](#page--1-0) SilverFast JobManager [288](#page--1-0)*,* [345](#page--1-0)*,* [367](#page--1-0) … [361](#page--1-0) Différences de travail avec les scanners [361](#page--1-0) Composants du SilverFastJobManager [348](#page--1-0) Contrôle de réussite [358](#page--1-0) Copier des entrées de tâche complètes [364](#page--1-0) Copier les paramètres d'entrée de tâche [363](#page--1-0) Déroulement de l'optimisation de l'image [353](#page--1-0) Déroulement des opérations dans le JobManager [366](#page--1-0) Etapes lors de l'utilisation du SilverFastJobManager [362](#page--1-0) Gérer les tâches [365](#page--1-0)

Manieemnt des noms de fichier [356](#page--1-0) Messages d'erreur [368](#page--1-0) Mode d'édition [353](#page--1-0) Quitter le mode d'édition [354](#page--1-0) Mode d'édition facile [353](#page--1-0) Paramètres de sortie [355](#page--1-0) Qu'est-ce qu'une tâche ? [346](#page--1-0) Que différencie le Job Managre de la numérisation par lot ? [346](#page--1-0) Rétablir la tâche [358](#page--1-0) Sélection du format d'image [355](#page--1-0) Sélection du lieu d'enregistrement [355](#page--1-0) Sens et utilité du JobManager [345](#page--1-0) SilverFast JobManager avec des scanners à plat [360](#page--1-0) Différences de travail avec les scanners de film [360](#page--1-0) SilverFast JobManager en combinaison avec des scanners de film et bandes de film [349](#page--1-0) Activation du JM [349](#page--1-0) Ajouter tous les cadres de la fenêtre de prévisualisation [351](#page--1-0) Ajouter un cadre individuel [352](#page--1-0) Démarrage du traitement de scans réel [357](#page--1-0) Index scan [350](#page--1-0) L'aperçu global de la bande de film insérée [350](#page--1-0) Supprimer des entrées de tâche [352](#page--1-0) Traitement des entrées de tâche [353](#page--1-0) Workflow du SilverFast JobManager pendant la numérisation de bandes de film [359](#page--1-0) Tâche multiple [365](#page--1-0) SilverFast NegaFix [70](#page--1-0) Boîte de dialogue Expert [223](#page--1-0) Bouton Auto [226](#page--1-0) Bouton Enregistrer [231](#page--1-0) Bouton Lisser [229](#page--1-0) Bouton Rétablir [227](#page--1-0) Commutateur CMJ / RVB [227](#page--1-0) Courbes [223](#page--1-0)*,* [224](#page--1-0)*,* [229](#page--1-0) Définir le gris neutre [225](#page--1-0) Définir le point noir et blanc [228](#page--1-0) Déplacer des points de courbe [224](#page--1-0) Déplacer le grope de courbes [229](#page--1-0)

Editer directement un profil de film [229](#page--1-0) Enregistrement du profil de film créé [225](#page--1-0) Enregistrer les modifications en tant que nouveau profil de film [231](#page--1-0) Enregistrer sous [225](#page--1-0)*,* [231](#page--1-0) Espace colorimétrique TSL [228](#page--1-0) Expansion [223](#page--1-0)*,* [224](#page--1-0)*,* [226](#page--1-0) Fonction automatique de masque [226](#page--1-0) Fonction Loupe [228](#page--1-0) Importer [223](#page--1-0) Loupe (+) [224](#page--1-0)*,* [229](#page--1-0) Menu Enregistrer [227](#page--1-0) Mode d'édition [224](#page--1-0) Neutraliser des dominantes de couleurs [230](#page--1-0) Produire volontairement des dominantes de couleurs [231](#page--1-0) Réglage des courbes [224](#page--1-0) Carte de référence de SilverFastNegaFix [233](#page--1-0) Composants de SilverFastNegaFix [234](#page--1-0) Corriger l'exposition du film [220](#page--1-0) Fonction automatique [220](#page--1-0) Importer des profils de film actuels [223](#page--1-0) Optimiser un négatif [221](#page--1-0) Placer le cadre d'image [220](#page--1-0) Profils de film [219](#page--1-0) Sélectionner la sensibilité du film [220](#page--1-0) Sélectionner le constructeur de films [220](#page--1-0) Sélectionner le type de film [220](#page--1-0) Tolérance automatique [220](#page--1-0) SilverFast PhotoProof [298](#page--1-0)*,* [333](#page--1-0) SilverFast SC2G [180](#page--1-0) Activer SC2G [180](#page--1-0) Conversion en niveaux de gris [181](#page--1-0) Enregistrer / Charger / Supprimer les paramètres [182](#page--1-0) Modification des facteurs de conversion [183](#page--1-0) SilverFast SE [95](#page--1-0)*,* [133](#page--1-0)*,* [148](#page--1-0)*,* [155](#page--1-0)*,* [158](#page--1-0)*,* [187](#page--1-0)*,* [194](#page--1-0)*,*  [199](#page--1-0)*,* [200](#page--1-0)*,* [205](#page--1-0)*,* [211](#page--1-0)*,* [215](#page--1-0)*,* [217](#page--1-0)*,* [219](#page--1-0)*,* [223](#page--1-0)*,* [233](#page--1-0)*,* [253](#page--1-0)*,*  [380](#page--1-0)*,* [395](#page--1-0) Boîte de dialogue Expert [187](#page--1-0) Boîte de dialogue Gradation [148](#page--1-0) Boîte de dialogue Histogramme [133](#page--1-0)

Boîte de dialogue USM [199](#page--1-0)*,* [200](#page--1-0) Correction colorimétrique globale [155](#page--1-0) Correction colorimétrique sélective [158](#page--1-0) Densitomètre [194](#page--1-0) Détramage [205](#page--1-0) Echantillonnage multiple [217](#page--1-0) GANE [211](#page--1-0) NegaFix [219](#page--1-0)*,* [233](#page--1-0) Trait (1 bit) [215](#page--1-0) SilverFast SRD [371](#page--1-0)*. Voir également* SilverFasHi-RePP Activation de la suppression de poussières et de rayures [373](#page--1-0) Activer / Désactiver la correction en temps réel [379](#page--1-0) Activer SilverFastSRD [377](#page--1-0) Bouton Auto [377](#page--1-0) Calques [385](#page--1-0) Ajouter [386](#page--1-0) Utilisation de plusieurs calques [385](#page--1-0) Combiner iSRD et SRD [400](#page--1-0) Continuité [394](#page--1-0) Contour [383](#page--1-0)*,* [388](#page--1-0) Contraste [393](#page--1-0) Correction manuelle [380](#page--1-0) Déroulement d'une optimisation d'image avec Silver-FastSRD [375](#page--1-0) Déroulement des opérations de SilverFastSRD [374](#page--1-0) Détection de défauts [381](#page--1-0) Enregistrer / charger des paramètres [387](#page--1-0) Fenêtre du navigateur [378](#page--1-0) Intensité [382](#page--1-0) Largeur [392](#page--1-0) Longueur [391](#page--1-0) Masques [384](#page--1-0) Masques intervertis [385](#page--1-0) Modifier un masque [385](#page--1-0) Tracer un masque [384](#page--1-0) Utilisation de masques [384](#page--1-0) Mode Expert [388](#page--1-0) Modes d'affichage [378](#page--1-0)*,* [379](#page--1-0) Modifier le type de défaut [381](#page--1-0)

Orientation [390](#page--1-0) Rayures allongées [389](#page--1-0) Taille du défaut [381](#page--1-0) Type de défaut [390](#page--1-0) Vue d'ensemble [373](#page--1-0) SilverFast AACO [44](#page--1-0) SilverFast iSRD [41](#page--1-0) SilverFast SRD [41](#page--1-0) Softproof [91](#page--1-0)*,* [92](#page--1-0)*,* [93](#page--1-0)*,* [195](#page--1-0)*,* [420](#page-5-0) Softproof permanent [91](#page--1-0) Soir [74](#page--1-0) Sortie / Imprimante [63](#page--1-0) Sortie CMJN [431](#page-16-0) Source [272](#page--1-0) SRD*. Voir* SilverFast SRD*; Voir également* Silver-Fast SRD Standard [74](#page--1-0) Structures de grain dans les films [211](#page--1-0) StudioUpgrade [253](#page--1-0) Super Fine Scan [67](#page--1-0) Superposition [306](#page--1-0) Support de mémoire d'appareil photo [271](#page--1-0) Supports de film pour format moyen [43](#page--1-0) Supports de film pour panoramas [43](#page--1-0) Suppresion de poussières et de rayures avec la technologie infrarouge [395](#page--1-0) Suppression d'images et d'albums [285](#page--1-0) Suppression des rayures et des poussières [41](#page--1-0) Suppression du grain et du bruit*. Voir* GANE Supprimer [86](#page--1-0)*,* [88](#page--1-0)*,* [89](#page--1-0)*,* [285](#page--1-0) Supprimer le cadre [42](#page--1-0) Supprimer le modèle [320](#page--1-0) Supprimer les yeux rouges. [291](#page--1-0) Supprimer un cadre d'image [321](#page--1-0) Supprimer un cadre de numérisation [89](#page--1-0)

Surface blanche [99](#page--1-0) Surface de mesure du densitomètre [53](#page--1-0)

## **T**

T (Teinte, angle de la couleur, anglais Hue) [228](#page--1-0) Table Lumineuse Virtuelle [255](#page--1-0) Taille de la fenêtre Album [285](#page--1-0) Taille de la mémoire cache [285](#page--1-0) Taille de saisie [39](#page--1-0) Taille des miniatures [277](#page--1-0) Taille de sortie [39](#page--1-0)*,* [76](#page--1-0) Taille du défaut [381](#page--1-0) Taille maximale du cache [66](#page--1-0) Tampon [44](#page--1-0) Technique [74](#page--1-0) Techniques créatives [328](#page--1-0) Technologie infrarouge [41](#page--1-0) Texte librement positionnable [316](#page--1-0) TLV [42](#page--1-0)*,* [255](#page--1-0) Tons clairs [59](#page--1-0)*,* [141](#page--1-0)*,* [149](#page--1-0) Tons dorés [74](#page--1-0) Tons foncés [59](#page--1-0)*,* [141](#page--1-0)*,* [149](#page--1-0) Tons moyens [141](#page--1-0)*,* [149](#page--1-0) Courbe linéaire des tons moyens [154](#page--1-0) Courbe logarihmique des tons moyens [154](#page--1-0) Tons peau [74](#page--1-0) Tout rétablir [89](#page--1-0) Traitement en temps réel [83](#page--1-0) Trame [65](#page--1-0)*,* [437](#page-22-0) Transférer plusieurs images à la page d'impression [306](#page--1-0) Transformation [272](#page--1-0) Transformation de 10 à 8 bits [449](#page-34-0) Transparence [70](#page--1-0)

Transport du magasin [43](#page--1-0) Triangle blanc [123](#page--1-0) Triangle noir [124](#page--1-0) Trier les images dans la fenêtre Album [279](#page--1-0) Trier les images par glisser & déposer [279](#page--1-0) Trier les images par marquage [280](#page--1-0) TSL [228](#page--1-0)*,* [230](#page--1-0) TWAIN [25](#page--1-0) Type d'image [74](#page--1-0)*,* [117](#page--1-0) Type de défaut [381](#page--1-0) Type de numérisation [39](#page--1-0) Type de scan [71](#page--1-0)

## **U**

Unité par transparence des scanners à plat [360](#page--1-0) Unités de mesure [39](#page--1-0)*,* [52](#page--1-0)*,* [53](#page--1-0) USB [21](#page--1-0)*,* [80](#page--1-0) USBSCAN.SYS [21](#page--1-0) USM [376](#page--1-0)*. Voir* Masque flou

## **V**

Valeurs CMJN [195](#page--1-0) Valeur seuil automatique Tons sombres [121](#page--1-0) Verrou [78](#page--1-0)*,* [79](#page--1-0) Versions Studio [209](#page--1-0) Vert [65](#page--1-0)  $VIT$  [56](#page--1-0) Volume de travail [55](#page--1-0)

#### **W**

Windows [20](#page--1-0)*,* [21](#page--1-0)

## **X**

XML [318](#page--1-0)

## **Y**

Yeux rouges [43](#page--1-0)

## **Z**

Zones claires spéculaires [130](#page--1-0)*,* [141](#page--1-0) Zoom [46](#page--1-0)*,* [54](#page--1-0)*,* [96](#page--1-0)*,* [100](#page--1-0)*,* [101](#page--1-0)*,* [109](#page--1-0)*,* [184](#page--1-0)*,* [201](#page--1-0)*,* [216](#page--1-0)*,*  [323](#page--1-0)*,* [375](#page--1-0) Loupe Loupe rouge ou verte [185](#page--1-0) Zoomer dans le prénumérisation [184](#page--1-0) Zoom arrière [98](#page--1-0) Zoom d'image*. Voir* Zoom Zoomer [95](#page--1-0) Zoomer la page d'impression [323](#page--1-0) Zoomer par clic de souris [97](#page--1-0) Zoomer par cliquer-glisser [99](#page--1-0) Zoomer via la zone d'affichage [98](#page--1-0) Zoom étendu [97](#page--1-0) Zoom par clics de souris [98](#page--1-0) Zoom sur une image prénumérisée [95](#page--1-0)

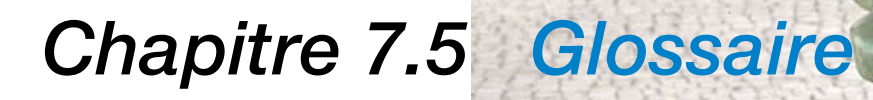

Ä

8

248

 $\mathcal{B}$ 

AN
# **7.5 Glossaire**

# **A**

#### **Aliasing**

Niveaux visibles en forme d'escalier sur des lignes angulaires ou sur les contours d'objet en riason des différences tonales entre les pixels.

# **Analogique**

Signaux ou données variables en continu.

# **Angle de couleur (Hue)**

Une des trois variables de certains espaces colorimétriques (par ex. TSL), qui indique l'angle d'une couleur pure. Elle peut être variée en terme de saturation et de luminosité.

# **B**

#### **Balance des gris**

Balance entre les couleurs CMJN nécessaires pour créer des tons de gris neutres sans dominante de couleur.

#### **Baud**

Bit par seconde. Unité de mesure pour le taux de transfert de données sur les lignes téléphoniques.

#### **Images Bilevel**

Images contenant uniquement des pixesl noirs et blancs (nommés aussi images à traits)

## **Système binaire**

Système numérique utilisé en informatique, composée de uns et de zéros.

#### **Bit**

Forme abrégée de « binary digit » – l'information la plus petite dans un ordinateur. Deux états peuvent être présentés, 8 bit sont un octet,  $2<sup>8</sup> = 256$  états peuvent être décrits.

#### **Bitmap**

Image constitué d'une trame rectangulaire de points carrés. En fonction de l'image, chaque pixel se voit assigné d'1 bit (noir et blanc) jusqu'à 24 bits (couleur).

# **Profondeur de bit**

Nombre de bits utilisés pour restituer chaque pixel individuel d'une image. Elle définit le nombre de nuances de gris ou de couleurs.

# **C**

# **CCD**

Charge-Coupled Device. Composant intégré microélectronique, sensible à la lumière dans les appareils d'acquisition d'image.

# **CIE**

Commission Internationale de l'Eclairage. Commission internationale qui a conçu une série de normes pour les définitions chromatiques physiques, par ex. pour l'espace colorimétrique L\*a\*b\*. 1976. Celles-ci ont été reprises par Adobe für PostScript Level 2.

# **Clipping**

Détourage. Quand le contraste d'une image est augmentée avec exagération, les valeurs de luminosité en peuvent plus être reproduites parce qu'elles ont quitté la plage de valeurs possibles. Elles sont détourées et mises sur la valeur la plus élevée ou la plus faible possible. Sur une image, on verra par exemple des surfaces d'une couleur blanche homogène où l'on voyait encore auparavant des détails clairs (par ex. un mur de maison blanc où la structure des pierres était visible).

# **CMS**

Color-Management-System. Ce système garantit des couleurs homogènes sur l'ensemble des périphériques de sortie et d'entrée en créant pour chaque périphérique concerné un « profil couleur » qui permet la conversion entre les couleurs de ce périphérique et un modèle colorimétrique indépendant, défini physiquement (généralement L\*a\*b\*). Les caractéristiques ou les profils de périphériques sont calculés normalement au moyen de modèles couleurs IT8 standardisés.

# **CMYK / CMJN**

Cyan, Magenta, Jaune, Noir – couleurs primaires soustractives ou couleurs quadri pour l'impression en quadrichromie. Le noir est normalement ajouté pour renforcer le contraste et représenter un vrai noir. Les caractéristiques des couleurs sont définies

exactement. En Europe, on utilise l'« Euroscale », en Amérique du Nord, le standard SWOP.

### **Colorimètre**

Appareil sensible à la lumière servant à mesurer les couleurs en filtrant les parts de rouge, vert et de bleu comme dans l'oeil humain. Voir également photomètre spectral.

# **Compression**

Réduction de la taille d'un fichier image. Voir également «lossy » et « non-lossy ».

# **Convertisseur A/D**

Un composant permettant de convertir des données analogiques en données digitales (numériques). Les données analogiques sont variables en continu, tandis que les données numériques peuvent seulement adopter certains niveaux.

# **Contraste**

Rapport entre les surfaces les plus claires et les plus foncées d'une image.

# **Correction colorimétrique**

Procédé de réglage d'une image permettant de compenser les erreurs du scanner ou les caractéristiques du périphérique de sortie.

# **Couleurs primaires additives**

Le rouge, le vert et le bleu sont des couleurs primaires additives. Additionnées, elles produisent la couleur blanche. Les moniteurs et les scanneurs fonctionnent sur ce modèle colorimétrique.

# **Couleurs quadri**

Les quatre couleurs (Cyan, Magenta, Jaune et Noir) combinée ensemble pour imprimer de nombreuses couleurs différentes.

# **Couleur secondaire**

Couleur obtenue par le mélange de deux couleurs primaires. Cyan, Magenta et Jaune. Rouge plus vert donne le jaune

# **D**

#### **Décompression**

Répartition de fichiers images compressés. Voir également « lossy » und « non-lossy ».

# **Densité / Densité optique**

Degré d'opacité d'un filtre absorbant la lumière, pigment ou émulsion photo flashée.

# **Densitomètre**

Appareil de mesure de la lumière réfléchie par le papier ou laissée pénétrée par le film. Il sert au contrôle de qualité des résultats de sortie.

# **Dithering**

Procédé assignant une couleur au pixel voisin pour simuler une troisième couleur dans une image bitmap. On l'utilise quand toutes les couleurs ne sont pas disponibles.

# **Direct-to-plate**

Flashage direct de données d'images sur des plaques / feuilles d'impression sans utiliser les films comme étapes intermédiaires.

# **Direct-to-press**

Exclusion de films intermédiaires et de plaques/feuilles d'impression avec transfert direct des données d'image sur les cylindriques d'impression dans la presse.

# **Document opaque**

Objet qui doit être éclairé de la face supérieure et qui réfléchit la lumière. En font partie tout ce qui imprimé sur papier et les images sur papier photo. Pour les diapos, on parle de documents transparents.

# **Dominante de couleur**

Déséquilibre général dans la couleur d'une image comme s'il la regardait à travers d'un filtre couleur.

# **Downsampling**

Réduction de la résolution d'une image entraînant une parte de netteté des détails.

#### **dpi**

Dots per inch ou point par pouce. Mesure pour la résolution d'un périphérique de sortie. Voir également Ipi. 1 pouce correspond à environ 2,54 cm. La résolution de scanner est parfois indiquée en dpi au lieu de ppi. La différence essentielle entre la résolution d'entrée et de sortie est la profondeur de couleur. Une imprimante peut reproduite par exemple seulement jusqu'à 8 couleurs par point, un scanner, par contre, différencie jusqu'à plusieurs millions de couleurs.

# **E**

#### **Echelle de gris**

Restitution des tons de gris entre le blanc et le noir. Un moniteur niveaux de gris peut avoir différents pixels gris ainsi que des pixels blancs et noirs, mais sans pixel de couleur.

#### **Effet d'escalier**

Voir Aliasing.

#### **EPS**

Encapsulated Post-Script – format de fichier pour échanger les fichiers images PostScript entre différents programmes.

# **Espace colorimétrique**

Modèle permettant de quantifier la couleur perçue par l'oeil humain soit représentable sous forme numérique. Il existe plusieurs espaces colorimétriques : XYZ, xyY, RVB, Lab, CMJN

#### **Etalonnage**

Réglage d'appareils et de machines sur une valeur par défaut en vue d'obtenir des résultats fiables.

#### **Etalonnage du moniteur**

Réglage du rendu des couleurs d'un écran afin que les couleurs sélectionnées correspondent à l'impression.

# **F**

#### **Facteur de qualité**

Facteur de multiplication (entre 1 et 2) appliqué à la linéature de sortie pour calculer la résolution de numérisation pour une qualité de sortie optimale. Nommé aussi facteur de trame.

# **Film**

Matière transparente munie d'un revêtement sensible à la lumière

# **H**

#### **Halo**

Ligne claire le long des contours d'un objet d'une image produit par la technique de masquage flou.

# **Histogramme**

Diagramme présentant l'étendue des valeurs tonales d'une image sous la forme de barres verticales. La hauteur des barres correspond à la fréquence à laquelle une valeur tonale se produit.

**I** 

# **Impression offset**

Méthode d'impression basée sur les couleurs d'impression pour les hauts tirages pendant laquelle l'encre d'impression adhérent sur les surfaces d'une plaque d'impression est transmise sur un cylindre en caoutchouc avant d'être appliquée sur du papier ou sur une autre matière d'impression.

#### **Interpolation**

En relation avec le traitement d'image, elle caractérise l'augmentation de la résolution de l'image par l'ajout de nouveaux pixels dans l'image entière. Pour calculer les nouveaux pixels, les pixels voisins sont utilisés.

#### **IT8**

Modèle couleur standardisé pour l'étalonnage de périphériques d'entrée et de sortie.

# **J**

# **JPEG**

Joint Photographic Experts Group. Organisation qui a défini différentes méthodes de compression des fichiers.

### **Kilo-octet**

Unité de mesure des données numériques ; elle correspond à 1024 octets.

**L** 

# **LAN**

Local Area Network. Groupe d'ordinateurs liés entre eux dans une zone relativement réduite qui utilisent ensemble des imprimantes et d'autres périphériques ainsi que des données.

#### **Linéature**

Nombre de lignes ou de points par pouce ou cm d'une trame

# **LZW**

Abréviation pour la compression d'images d'après la méthode Lempel-Ziv-Welch.

# **M**

#### **Masque**

Partie inactive d'une image bitmap à laquelle aucune modification ne peut être apportée.

# **Matrice**

Ce terme désigne souvent une disposition en deux dimensions d'éléments CCD.

#### **Mégaoctet**

Unité de mesure des données numériques ; elle correspond à 1024 kiloctets ou bien 1.048.576 octets. L'abréviation est « Mo ».

#### **Moiré**

Défaut indésirable apparaissant sur l'imprimé quand les trames deviennent visibles. Il est dû souvent à des trames déplacées.

# **Monochrome**

Affichage noir et blanc sans niveaux de gris.

#### **Montage**

Préparation et arrangement du film avant la fabrication de la plaque d'impression.

# **N**

#### **Niveaux de gris**

Niveaux tonales directs dans une image demi-ton, typique pour les données numériques. La plupart des images demis-tons présentent 256 niveaux de gris par couleur.

#### **non-lossy**

Méthode de compression d'image sans perte de qualité.

#### **Numérisation par lot**

La numérisation automatisée de plusieurs documents avec des paramètres individuels préalablement définis pour chaque document.

#### **Numérique**

Données ou signaux de tension constitués de différents nivaux, contrairement aux données analogiques variant en continu.

# **O**

#### **OCR**

Optical Character Recognition. Analyse des données scannées pour la reconnaissance de caractères afin qu'elles puissent être converties en texte éditable.

#### **Ombres**

Parties les plus sombres d'une image

# **P**

#### **Photocomposeuse**

Appareil permettant d'enregistrer des données numériques (images et textes) sur film monochrome ou feuilles d'impression offset à l'aide d'un ou plusieurs faisceaux lumineux intermittants. Les données sont enregistrées comme une série de points se recouvrant légèrement qui produisent des surfaces de tons pleins pour les images à trait ou des points de trames pour l'impression d'images demis tons.

# **Pipette couleur**

Outil du programme permettant de définir les couleurs sur l'écran.

#### **PMS**

Pantone Matching System. Système courant servant à identifier certaines encre d'imprimerie.

# **Point blanc**

Point de référence modifiable qui définit le point le plus clair dans l'iamge afi que les autreszones puissent être réglées à l'avenant.

# **Point elliptique**

Une sorte de point de trame de forme elliptique et non circulaire. Il permet d'obtenir de meilleurs dégradés tonales dans certains cas.

# **Point noir**

Point de référence modifiable qui définit la zone la plus sombre d'une image afin que toutes les autres zones puissent être réglées à l'avenant.

# **ppi**

(Pixel per inch). Mesure de quantité des données scannées Plus le système optique du scanner est fin, plus la résolution de numérisation est élevée.

# **Profil**

Caractéristiques chromatiques d'un périphérique d'entrée ou de sorti, utilisées par un système de gestion des couleurs pour garantir la fidélité des couleurs

# **Proof**

Epreuve exacte qui montre quelle sera l'apparence du produit final, Les épreuves peuvent être effectuées en noir et blanc ou en couleur.

# **Q**

# **Quart de ton**

Les trois quarts de tons sont les Valeurs tonales entre les tons foncés et les tons moyens, les un quart de tons sont les valeurs entre les tons clairs et les tons moyens.

# **Facteur de qualité**

Facteur de multiplication (entre 1 et 2) appliqué à la linéature de sortie pour calculer la résolution de numérisation pour une qualité de sortie optimale. Nommé aussi facteur de trame.

# **R**

# **RAM**

Random Access Memory. Mémoire d'un ordinateur dans laquelle les données traitées à un moment donné. C'est une mémoire volatile dont le contenu est perdu à la coupure du courant

#### **Résolution**

Une mesure de précision avec laquelle une image est entrée ou sortie. Elle est indiquée en dpi/ppi (Dots/points per Inch) ou dpcm/ppcm (Dots/points par cm).

#### **RVB**

Rot, Vert, Bleu. Couleurs primaires additives utilisées pour afficher la couleur sur l'écran de l'ordinateur. Voir également Couleurs primaires additives

# **S**

#### **Saturation**

Pourcentage de gris dans une couleur. Plus le pourcentage de gris est élevée, plus la saturation est faible.

Envergure dans laquelle une ou deux des trois couleurs primaires RVB sont prépondérantes dans une couleur. Plus les pourcentages RVB sont équilibrés, plus la saturation est faible et la couleur tirera vers le gris ou le blanc.

#### **Scanner à plat**

Appareil de numérisation présentant un porte-document plat et transparent sur lequel sont posés les images à scanner. La numérisation s'effectue linéairement et non pas en rotation.

# **Scanner à tambour**

Appareil d'acquisition d'images sur lequel les documents sont placés sur un tambour en rotation. Les premiers scanners a tambour décomposaient les scans en données CMJN qui

étaient enregistrées directement sur un film qui se trouvant sur un second tambour en rotation,

#### **Séparation couleur**

Répartition d'une image dans ses couleurs d'impression. Chaque séparation couleur est constituée d'un film positif ou négatif.

# **Teinte**

Point dans l'espace colorimétrique, représentant une couleur.

**T**

#### **Tons moyens**

Zone des valeurs tonales moyennes d'une image.

#### **Trame**

Motif de points de différente taille servant à simuler une photo demi-ton en couleur ou en noir et blanc.

#### **Tramage**

Procédé de conversion de données mathématiques et numériques en une série de points à l'aide d'une flasheuse pour fabriquer les films positifs ou négatifs.

#### **TSL**

Modèle colorimétrique sur la base de trois coordonnées : teinte, saturation et luminosité ou luminance.

# **TSV**

Modèle colorimétrique sur la base de trois coordonnées : teinte, saturation et valeur ou intensité.

# **U**

# **UCR**

Undercolor Removal. Méthode de réduction du pourcentage de magenta, jaune et cyan sur des surfaces neutres et de leur remplacement par une quantité de noir

**Fr**

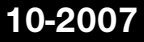

**LaserSoft Imaging AG Luisenweg 6-8 24105 Kiel • Allemagne Tel.: (+49)431-56009-0 Fax: (+49)431-56009-98 eMail: Info@SilverFast.de Internet: www.SilverFast.de** **LaserSoft Imaging, Inc. 3212-B Gulf Gate Drive Sarasota, FL 34231, USA**

**Fax: (+1) 941-925-9417 eMail: info@SilverFast.com Internet: www.SilverFast.com**

# LaserSoft Imaging

*SilverFast***® et LaserSoft Imaging™ sont des marques déposées de LaserSoft Imaging AG, Allemagne. Toutes les marques mentionnées sont les marques protégées des propriétaires respectifs.**